# **Dell Precision 3240 Compact**

Konfigurering och specifikationer

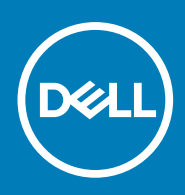

**Regleringsmodell: D16S Regleringstyp: D16S001 August 2020 Rev. A00**

#### Anmärkningar, försiktighetsbeaktanden och varningar

**OBS:** OBS innehåller viktig information som hjälper dig att få ut det mesta av produkten.

**CAUTION: VIKTIGT anger antingen risk för skada på maskinvara eller förlust av data och förklarar hur du kan undvika problemet.**

**VARNING: En VARNING visar på en potentiell risk för egendoms-, personskador eller dödsfall.**

© 2020 Dell Inc. eller dess dotterbolag. Med ensamrätt. Dell, EMC och andra varumärken är varumärken som tillhör Dell Inc. eller dess dotterbolag. Andra varumärken kan vara varumärken som tillhör respektive ägare.

# Innehåll

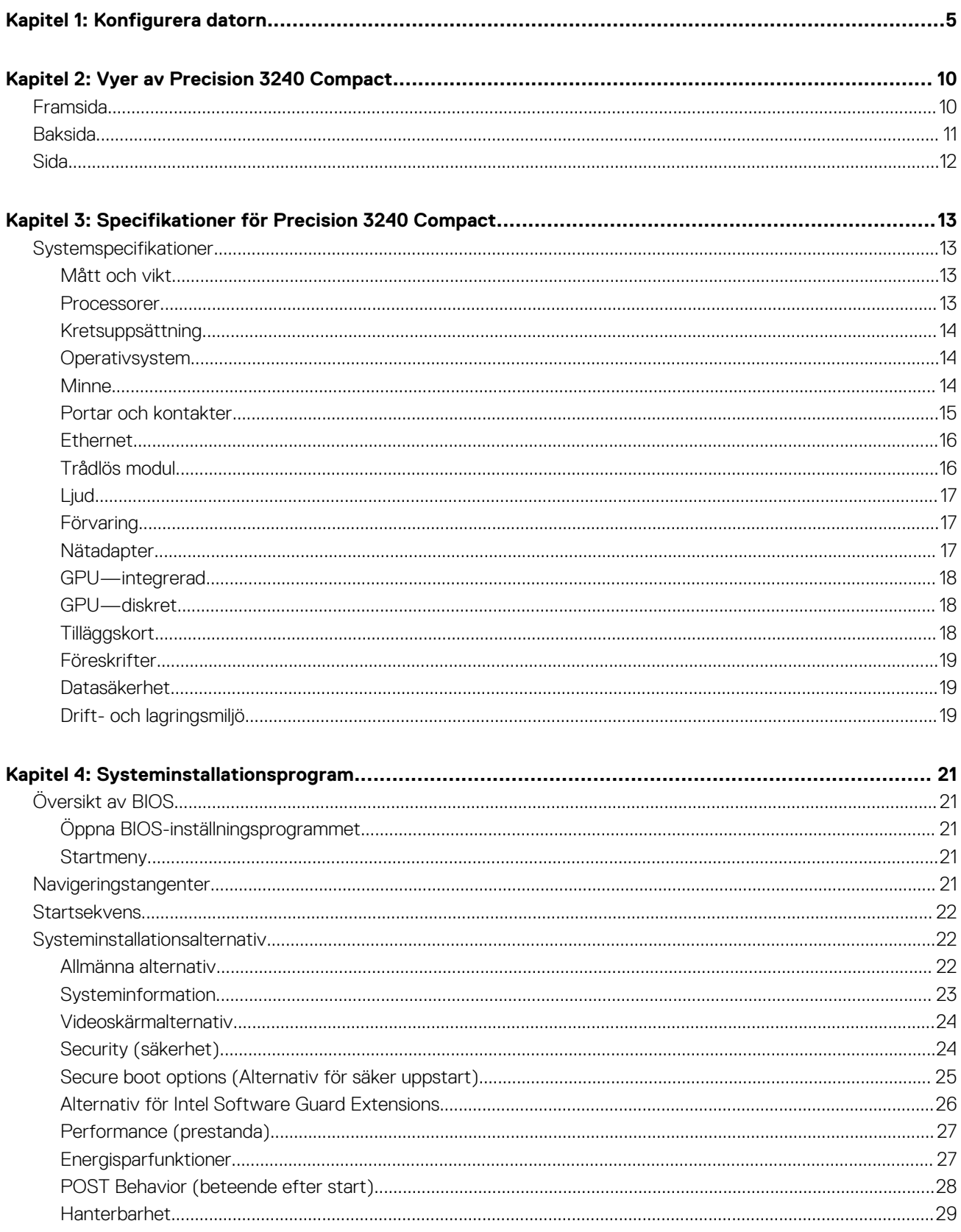

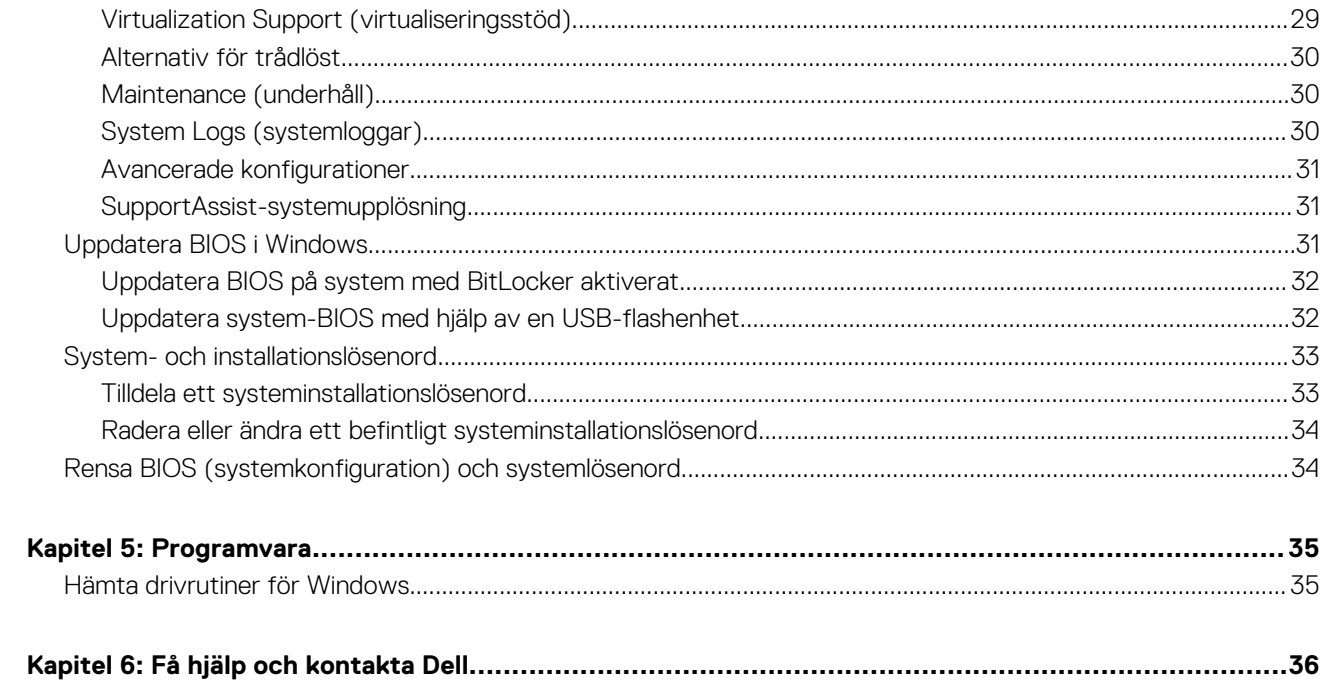

# **1**

# **Konfigurera datorn**

#### <span id="page-4-0"></span>**Steg**

1. Anslut tangentbordet och musen.

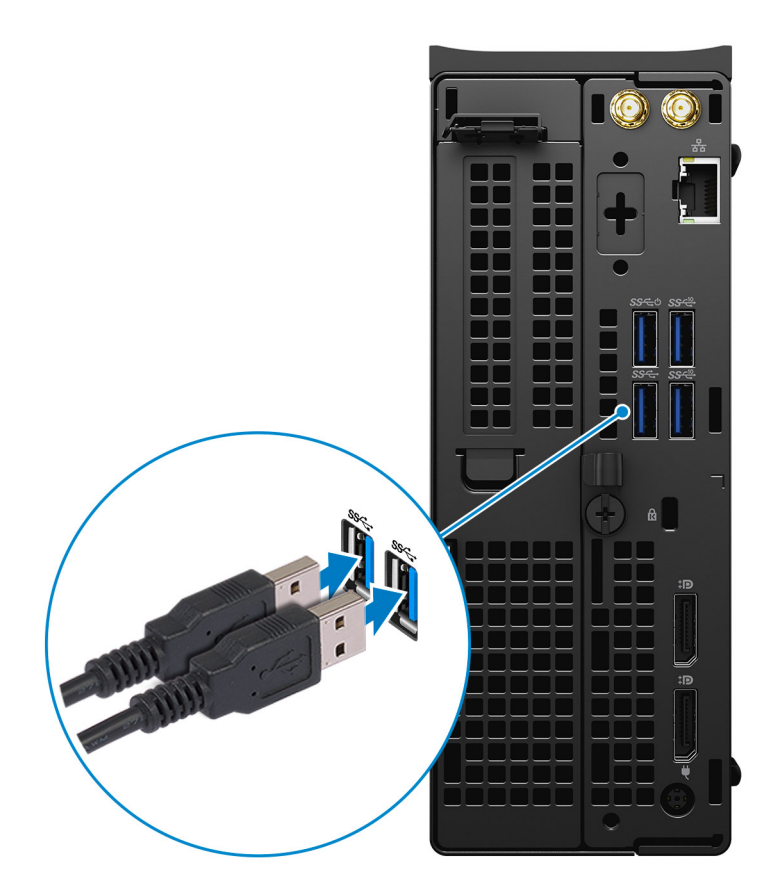

2. Anslut till nätverket med en kabel eller anslut till ett trådlöst nätverk. **OBS:** Det trådlösa nätverkskortet är valfritt och måste köpas separat.

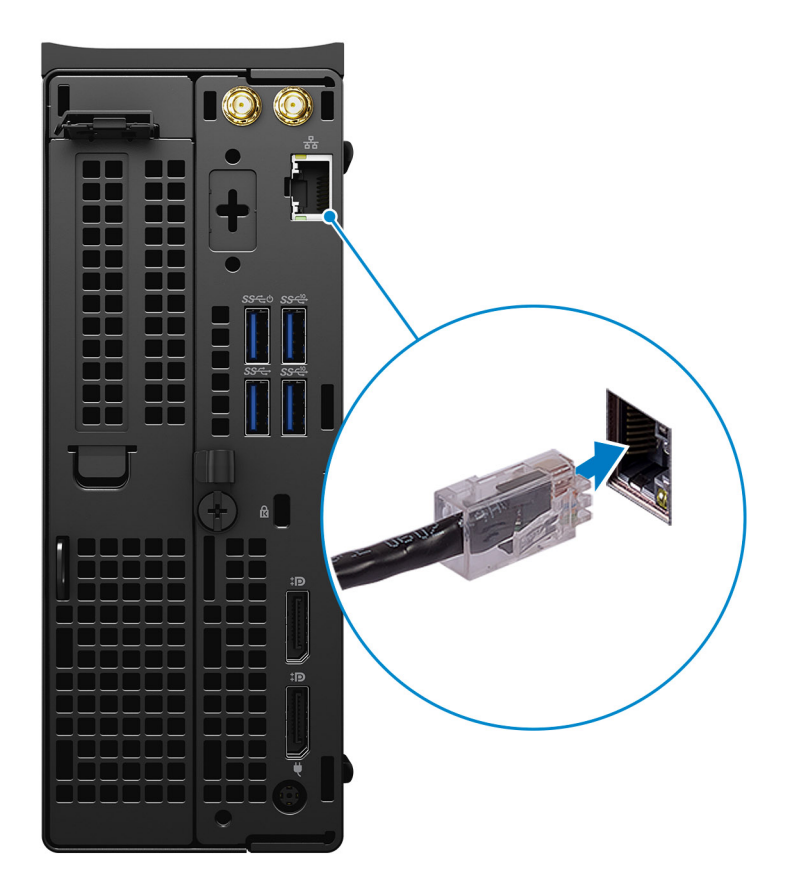

3. Anslut bildskärmen.

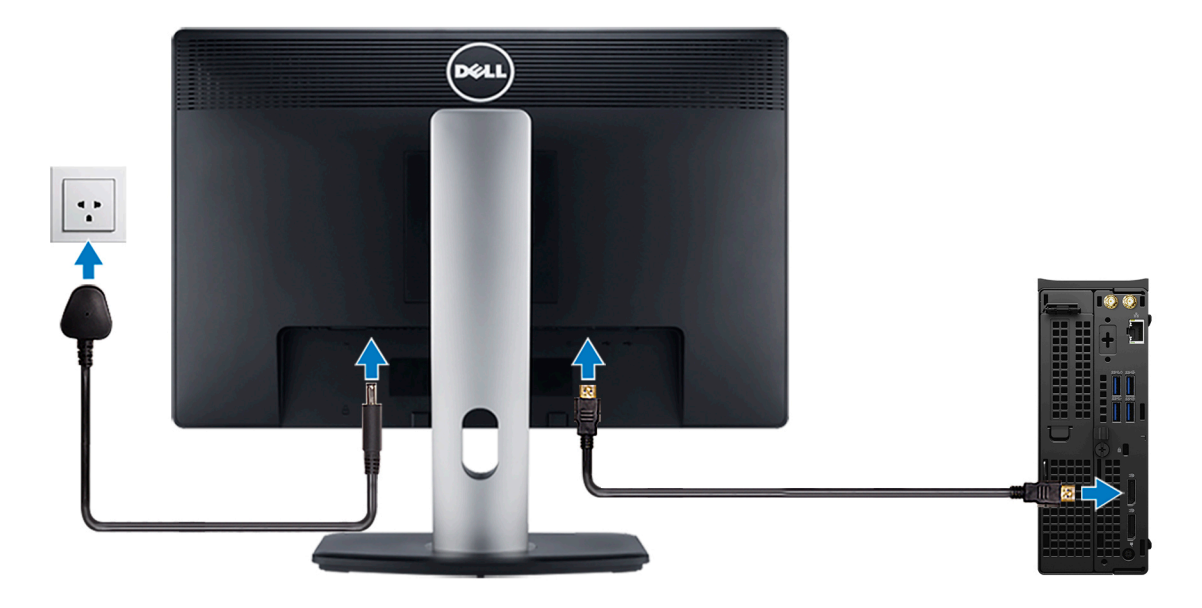

**OBS:** Om du beställde datorn med ett diskret grafikkort är HDMI- och skärmportarna på datorns bakpanel övertäckta. Anslut skärmen till det diskreta grafikkortet.

4. Anslut nätaggregatet.

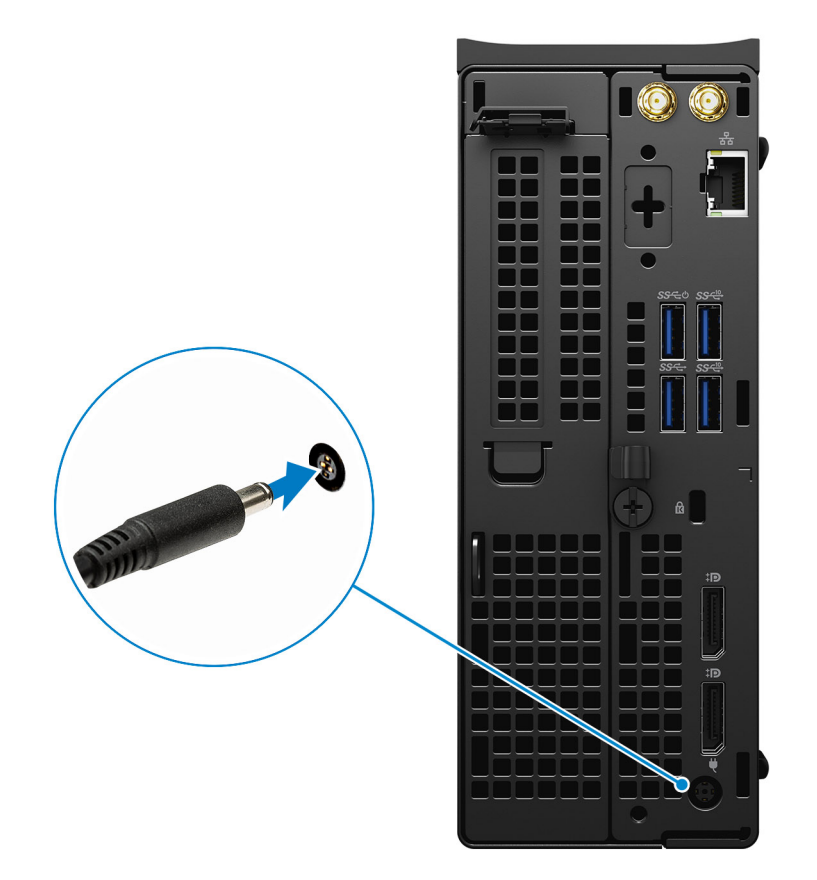

5. Tryck på strömbrytaren.

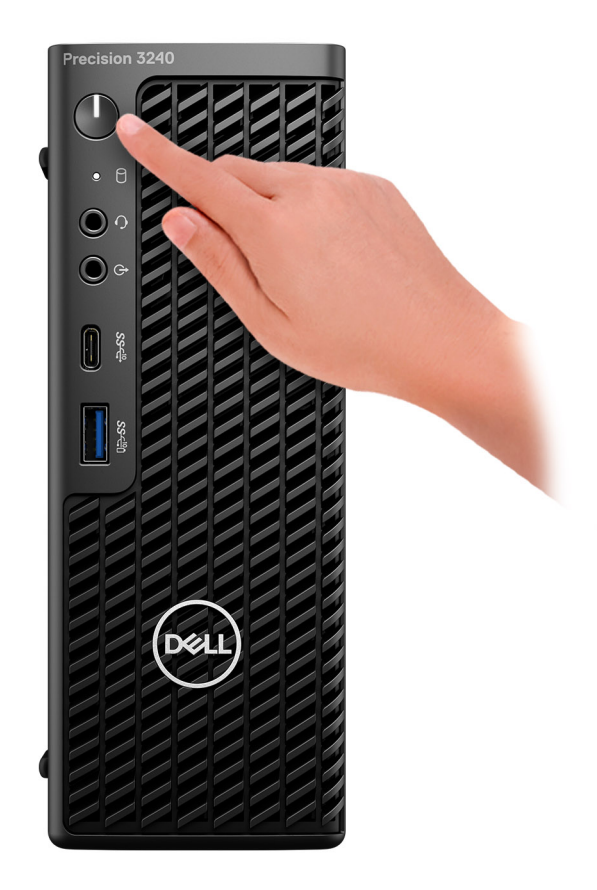

- 6. Följ instruktionerna på skärmen för att fullborda konfigureringen av Windows.
	- a. Anslut till ett nätverk.

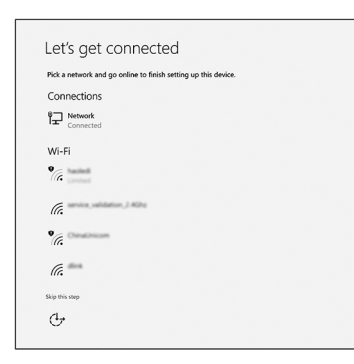

b. Logga in till ditt Microsoft-konto eller skapa ett nytt konto.

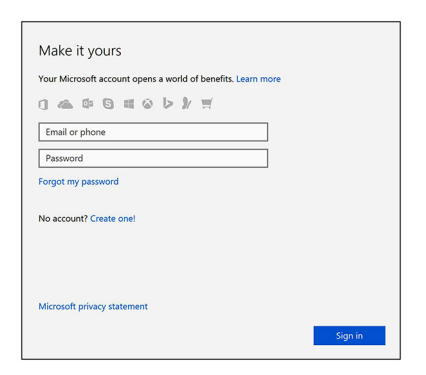

7. Hitta Dell-appar.

#### **Tabell 1. Hitta Dell-appar**

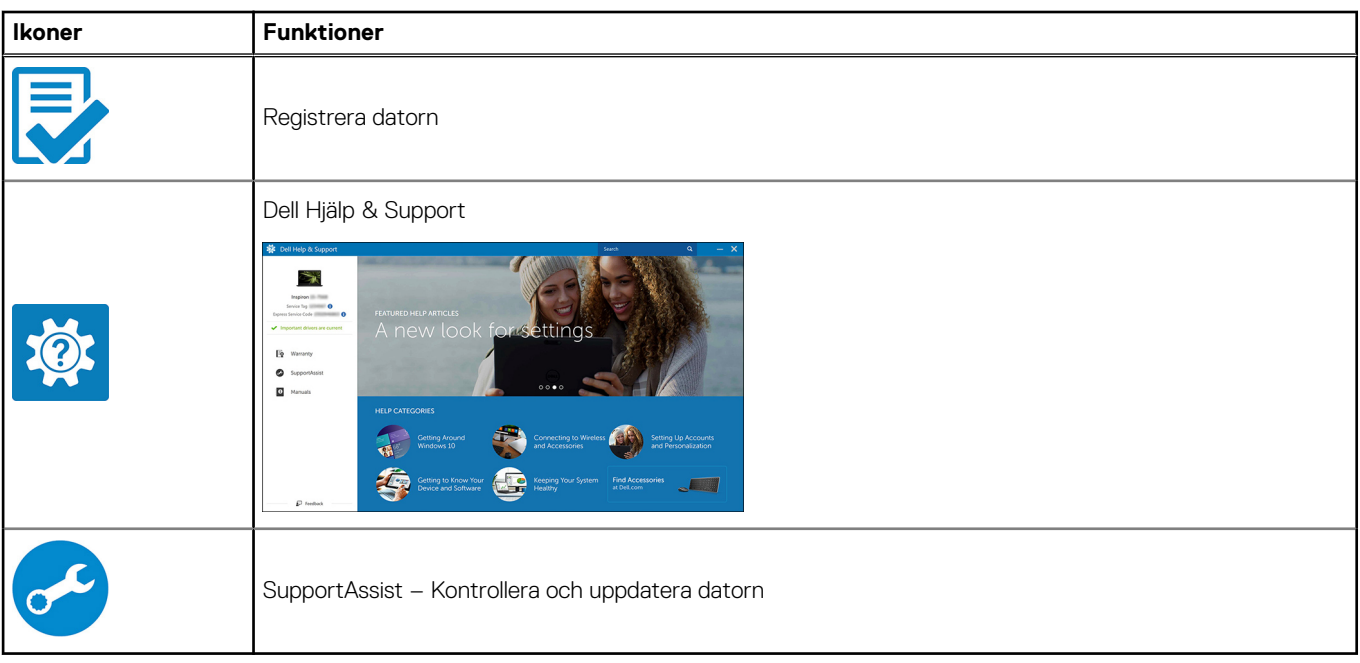

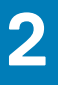

# **Vyer av Precision 3240 Compact**

### <span id="page-9-0"></span>**Framsida**

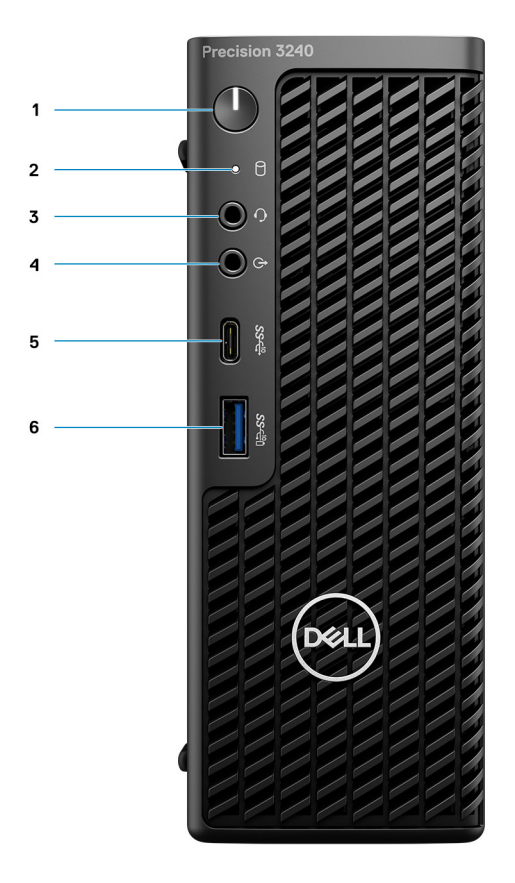

- 1. Strömbrytare (diagnostikindikator)
- 2. Lagringsaktivitetslampa
- 3. Headsetport
- 4. Ljudport med linjeutgång/linjeingång
- 5. USB 3.2 Type-C Gen 2 (10 Gbit/s)
- 6. USB 3.2 Type-A Gen 2 (10 Gbit/s), med PowerShare

### <span id="page-10-0"></span>**Baksida**

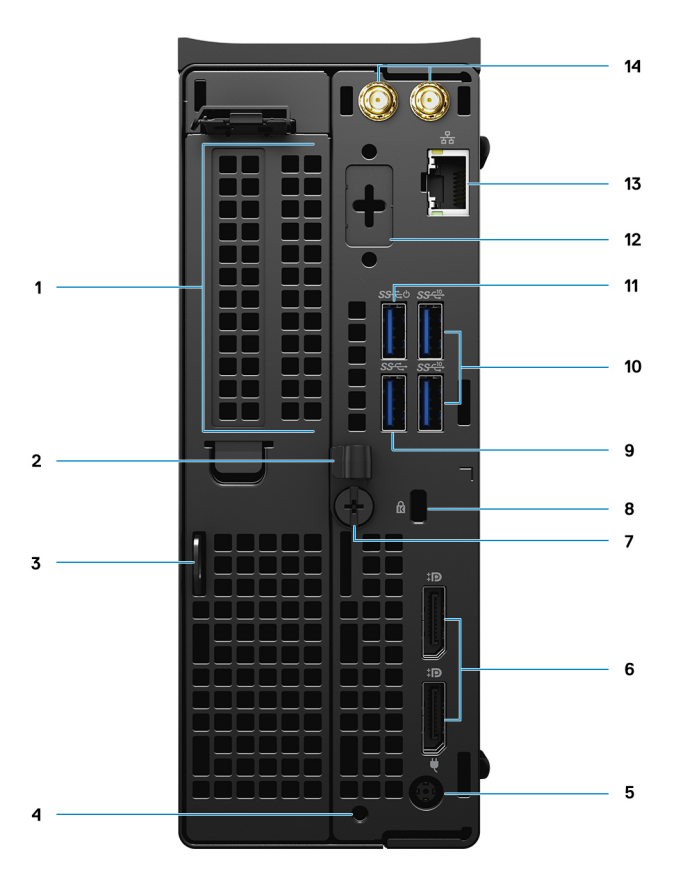

- 1. Expansionskortplats
- 2. Kabelhanteringsfäste
- 3. Hänglåsslinga
- 4. Monteringsskruvhål
- 5. Nätaggregatport
- 6. Två DisplayPort 1.4
- 7. Vingskruv
- 8. Låsspår för Kensington-kabel
- 9. USB 3.2 Type-A Gen 1 (5 Gbit/s)
- 10. Två USB 3.2 Type-A Gen 2 (10 Gbit/s)
- 11. USB 3.2 Type-A Gen 1 (5 Gbit/s), med SmartPower
- 12. Tillvalsport (VGA, HDMI 2.0, DisplayPort++ 1.4, USB Type-C med DP 1.4 alternativt läge)
- 13. RJ45-nätverkskontakt
- 14. Integrerade kontakter för extern SMA-antenn (tillval)

# <span id="page-11-0"></span>**Sida**

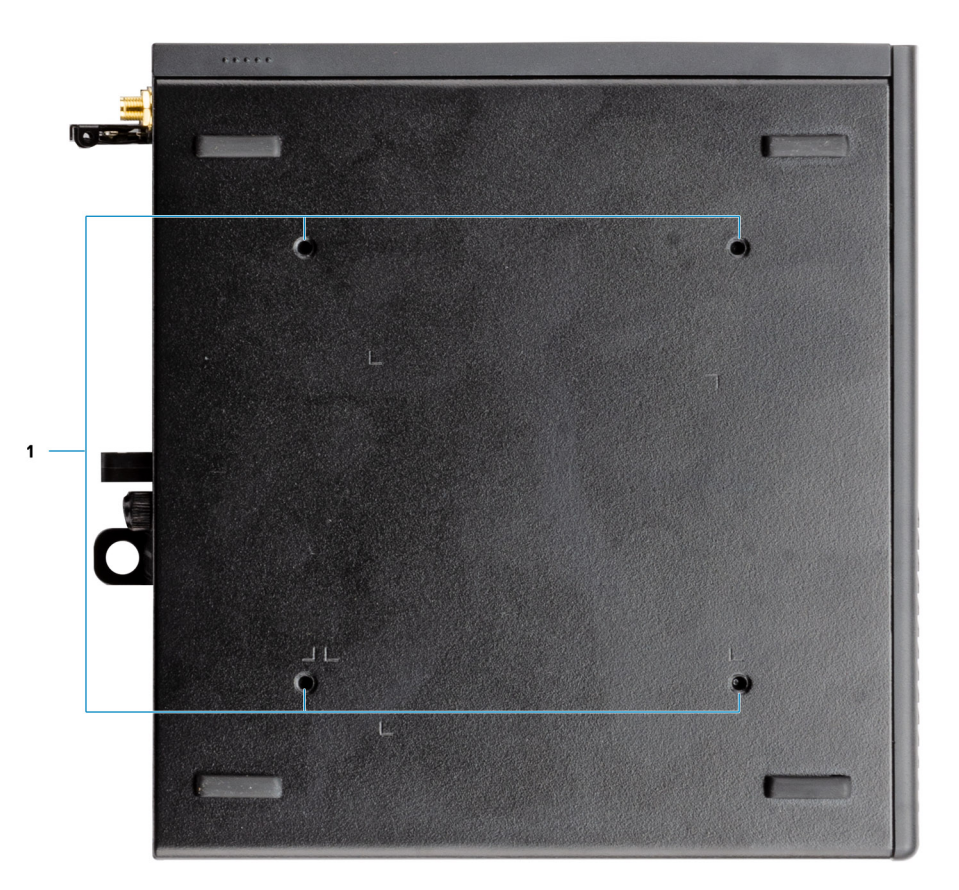

1. Fyra M4x10-skruvar för VESA-monteringsalternativ.

**OBS:** Dell Precision 3240 Compact-systemet har skruvhål 100 mm x 100 mm från varandra.

# <span id="page-12-0"></span>**Specifikationer för Precision 3240 Compact**

### **Systemspecifikationer**

**(i) OBS:** Erbjudanden kan variera beroende på region. Följande specifikationer är endast vad som enligt lag måste levereras med datorn. För mer information om konfigurationen av datorn, se **Hjälp och support** i operativsystemet Windows och välj alternativet för att visa information om datorn.

### **Mått och vikt**

#### **Tabell 2. Mått och vikt**

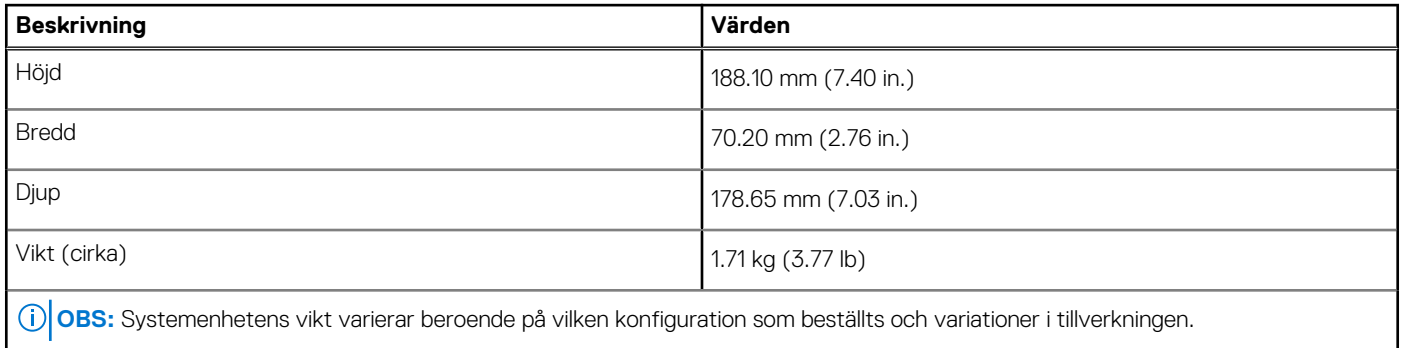

### **Processorer**

**OBS:** Global Standard Products (GSP) är en delmängd av Dells relationsprodukter som hanteras för tillgänglighet och synkroniserade övergångar över hela världen. De ser till att samma plattform är tillgänglig för köp globalt. Detta gör att kunderna kan minska antalet konfigurationer som hanteras globalt, vilket minskar deras kostnader. De gör det också möjligt för företagen att genomföra globala ITstandarder genom att låsa sig i specifika produktkonfigurationer över hela världen.

Device Guard (DG) och Credential Guard (CG) är de nya säkerhetsfunktionerna som bara finns på Windows 10 Enterprise idag. Device Guard är en kombination av företagsrelaterade säkerhetsfunktioner för maskin- och programvara. När du konfigurerar dem tillsammans låser de en enhet så att den bara kan köra pålitliga program. Credential Guard använder virtualiseringsbaserad säkerhet för att isolera hemligheter (autentiseringsuppgifter) så att endast behöriga systemprogram vara kan komma åt dem. Obehörig åtkomst till dessa hemligheter kan leda till stöldangrepp på autentiseringsuppgifter. Credential Guard förhindrar dessa attacker genom att skydda NTLMlösenordshashar (NT LAN Manager) och Kerberos Ticket Granting Tickets

 $(i)$ **OBS:** Processornumren är inte ett mått på prestanda. Processorns tillgänglighet kan ändras och kan variera beroende på region/land.

#### **Tabell 3. Processorer**

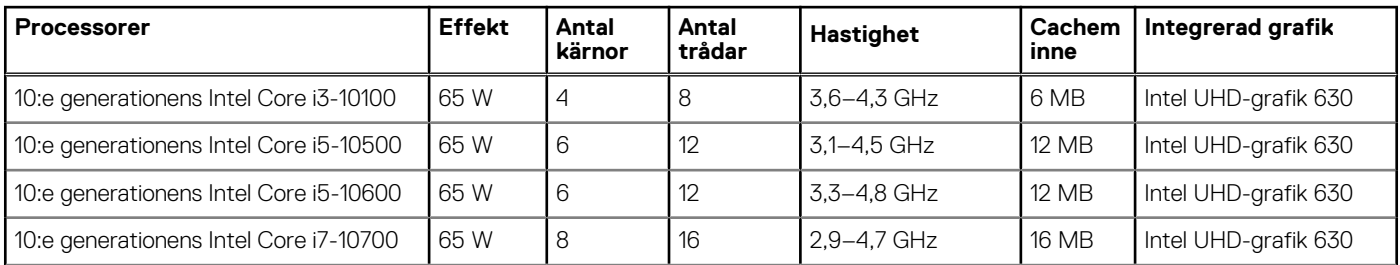

#### <span id="page-13-0"></span>**Tabell 3. Processorer (fortsättning)**

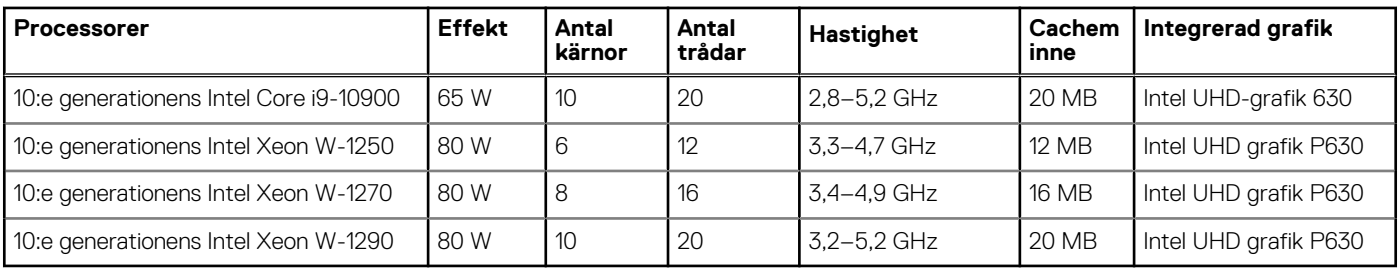

**OBS:** 10:e generationens Intel Core i3-10100-, i5-10500-, i5-10600- och Xeon W-1250-processorer stöder det levererade 3 200 MHzminnet vid 2 666 MHz.

**OBS:** 10:e generationens Intel Core i7-10700-, i9-10900-, W-1270- och W-1290-processorer stöder det levererade 3 200 MHz-minnet vid 2 933 MHz.

### **Kretsuppsättning**

I följande tabell visas information om kretsuppsättningen som stöds av din Precision 3240 Compact.

#### **Tabell 4. Kretsuppsättning**

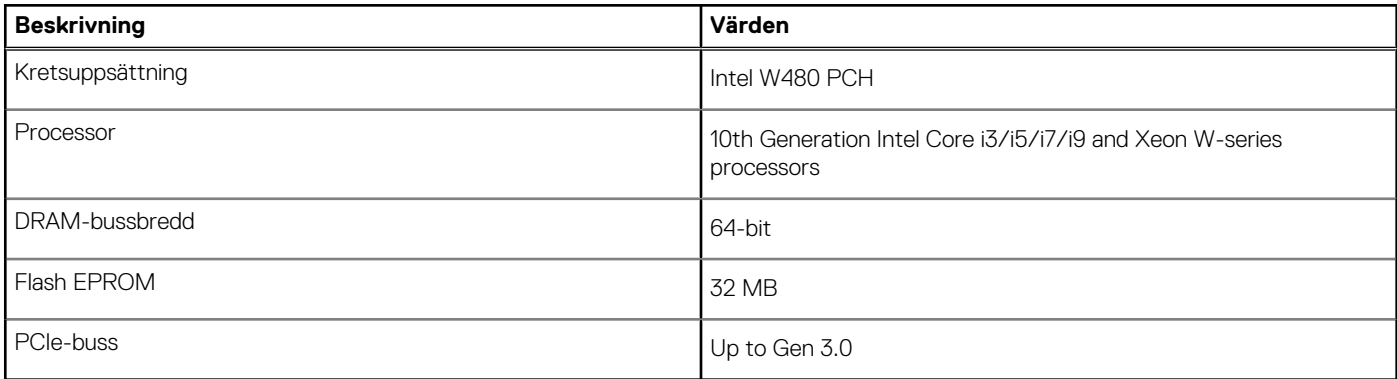

### **Operativsystem**

Din Precision 3240 Compact stöder följande operativsystem:

- Windows 10 Home (64-bit)
- Windows 10 Pro (64-bit)
- Windows 10 Pro (64-bit) National Academic
- Windows 10 Pro Workstation (64-bit)
- Windows 10 IoT Enterprise 2019, LTSC
- Ubuntu Linux 18.04 SP1

### **Minne**

I följande tabell visas minnesspecifikationerna för din Precision 3240 Compact.

#### **Tabell 5. Minnesspecifikationer**

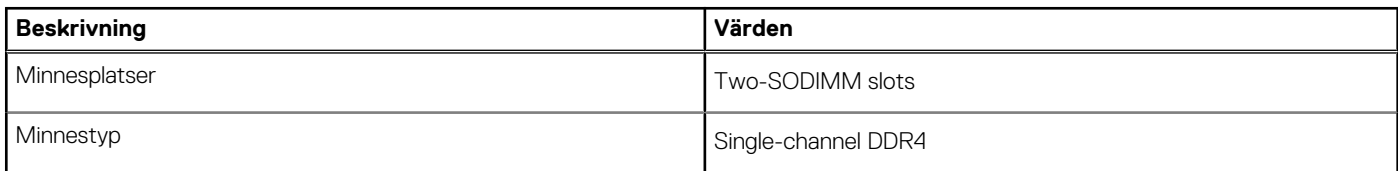

#### <span id="page-14-0"></span>**Tabell 5. Minnesspecifikationer (fortsättning)**

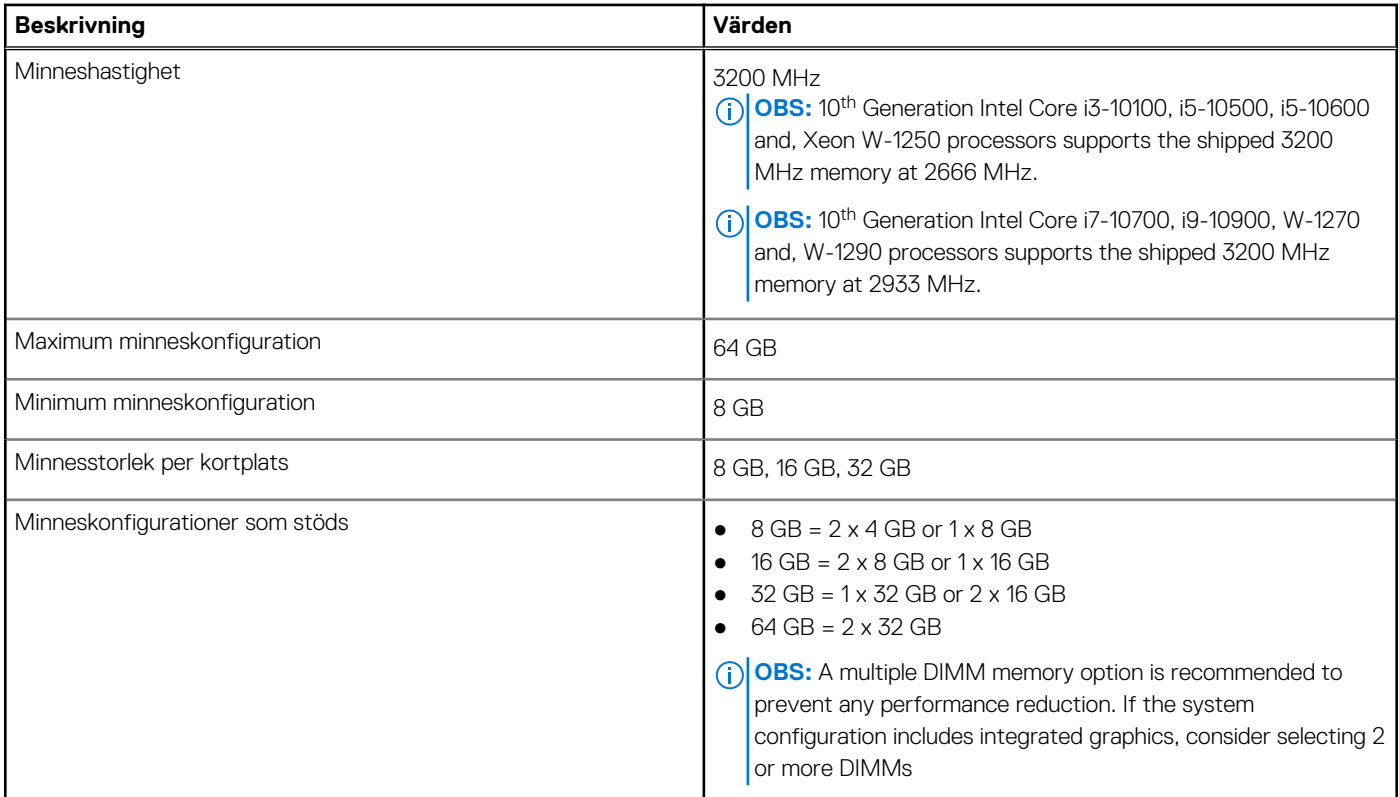

### **Portar och kontakter**

Följande tabell visar de externa och interna portarna som finns tillgängliga på din Precision 3240 Compact.

#### **Tabell 6. Portar och kontakter**

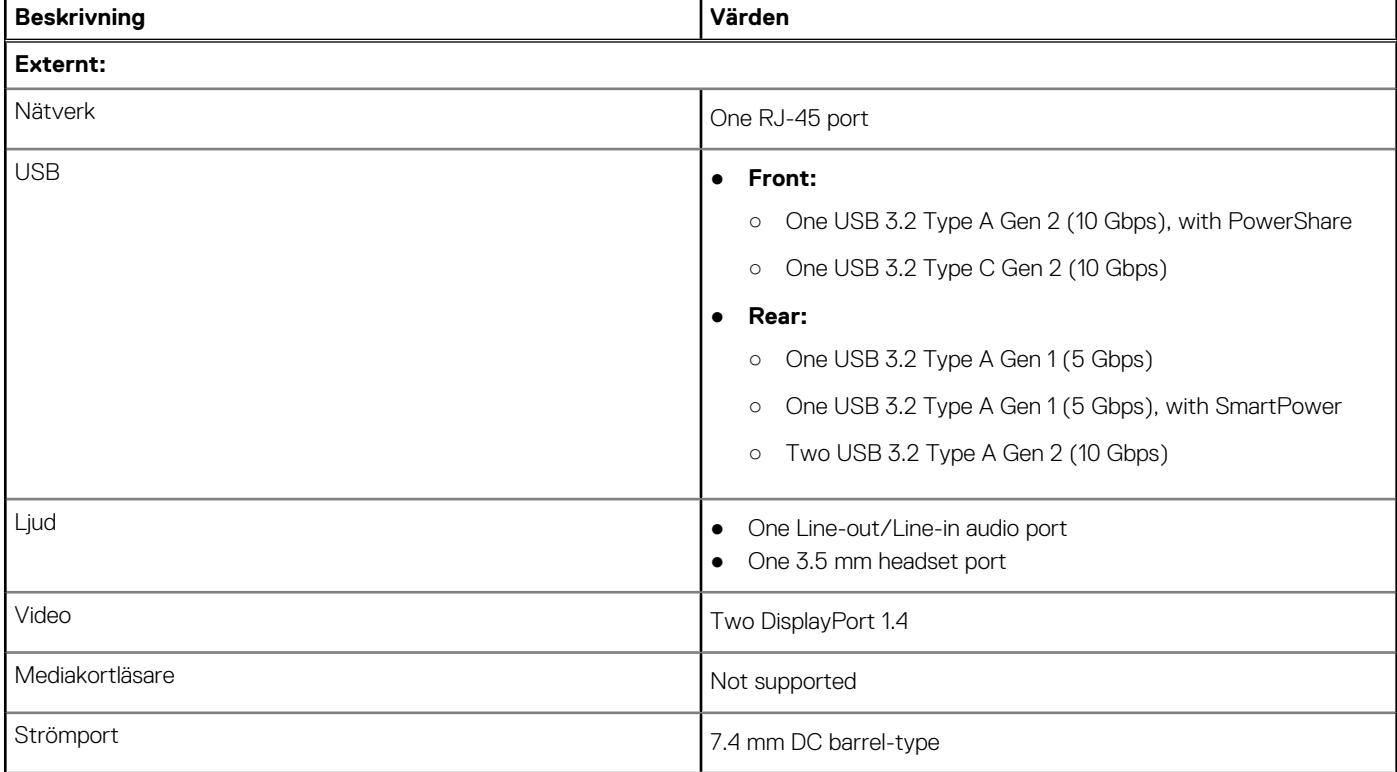

#### <span id="page-15-0"></span>**Tabell 6. Portar och kontakter (fortsättning)**

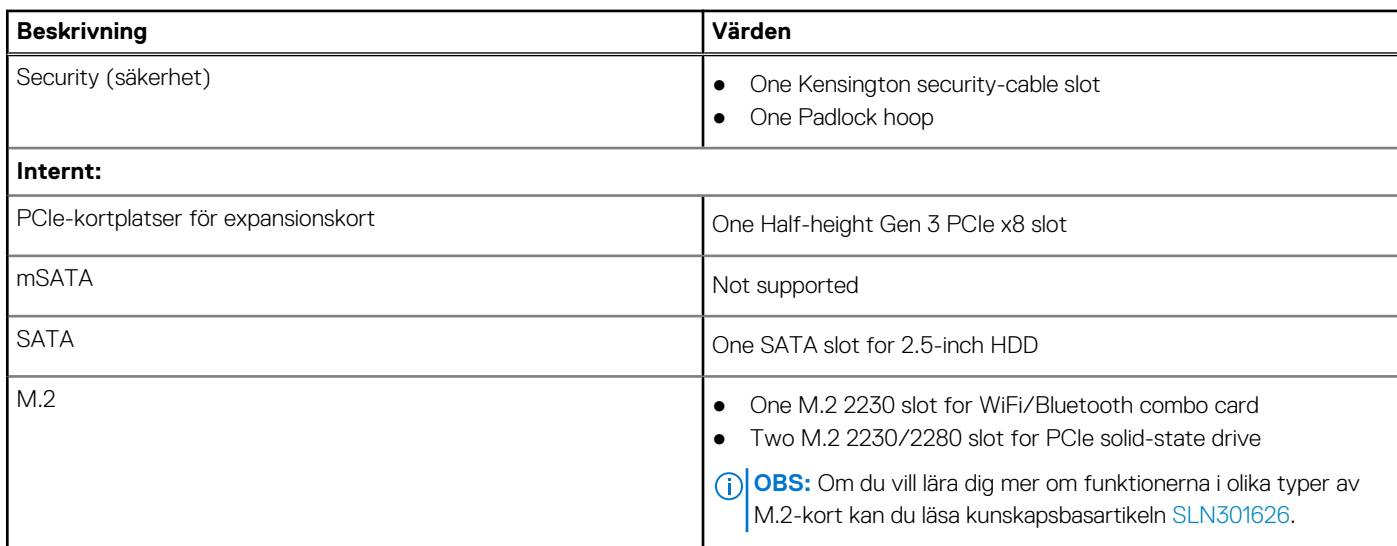

### **Ethernet**

I följande tabell visas specifikationerna för det lokala nätverket (Ethernet LAN) i din Precision 3240 Compact.

#### **Tabell 7. Ethernet-specifikationer**

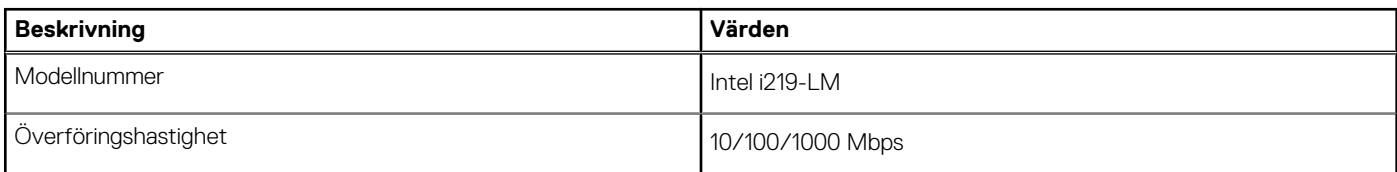

### **Trådlös modul**

I följande tabell visas modulerna för trådlöst nätverk (WLAN) som stöds av din Precision 3240 Compact.

#### **Tabell 8. Specifikationer för den trådlösa modulen**

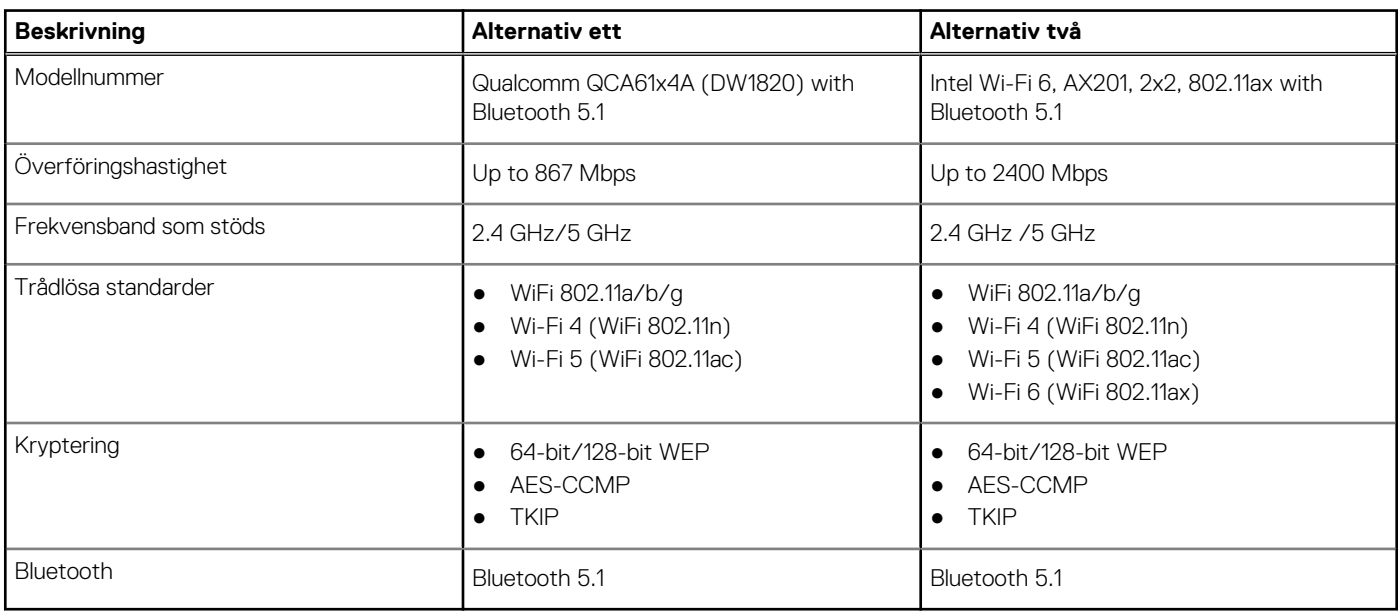

### <span id="page-16-0"></span>**Ljud**

I följande tabell visas ljudspecifikationerna för din Precision 3240 Compact.

#### **Tabell 9. Ljudspecifikationer**

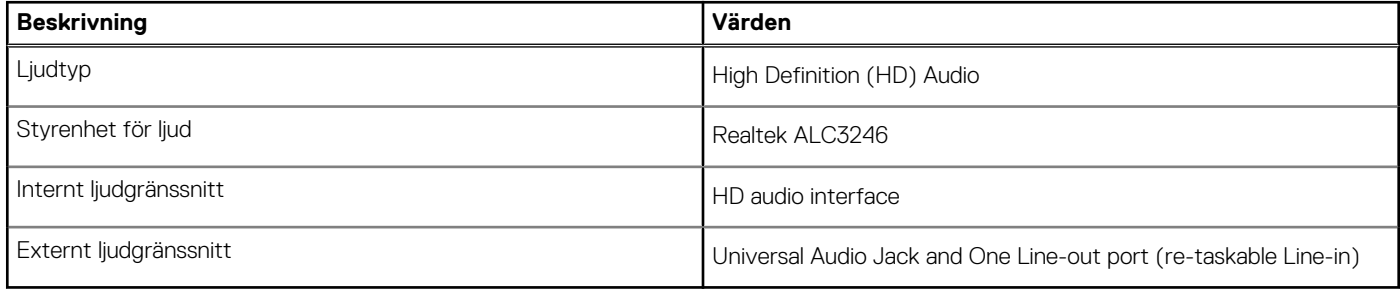

### **Förvaring**

I det här avsnittet visas lagringsalternativen på din Precision 3240 Compact.

Your computer supports one of the following configurations:

- One 2.5-inch hard-disk drive (HDD)
- Two M.2 2230/2280 Solid-State Drive (SSD)

The primary drive of your computer varies with the storage configuration. For computers:

- with a M.2 SSD drive, the SSD is the primary drive
- without a M.2 SSD drive, the 2.5-inch HDD is the primary drive

#### **Tabell 10. Förvaringsspecifikationer**

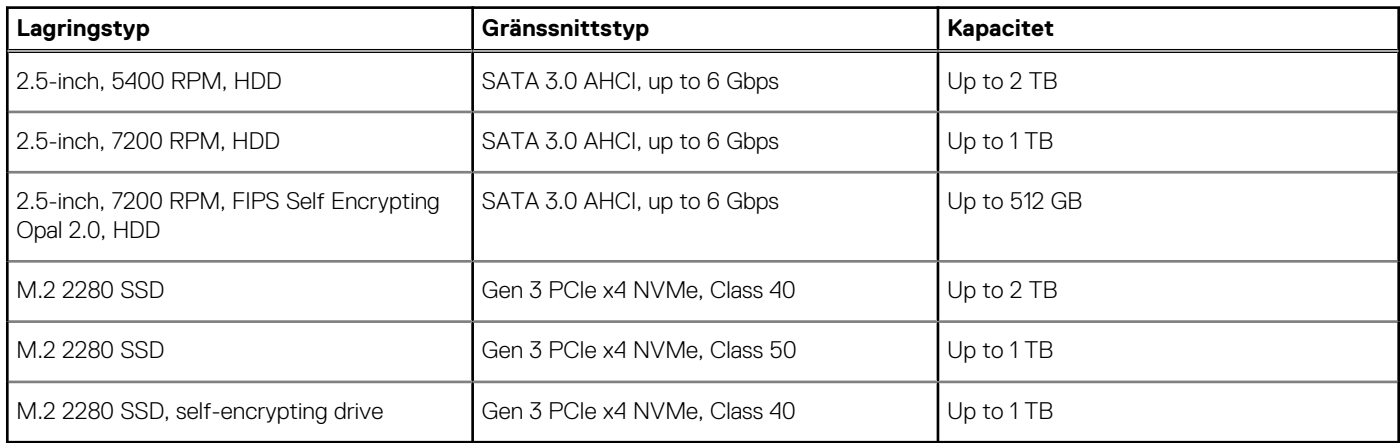

### **Nätadapter**

I följande tabell visas specifikationerna för nätadaptern till din Precision 3240 Compact.

#### **Tabell 11. Specifikationer för nätadaptern**

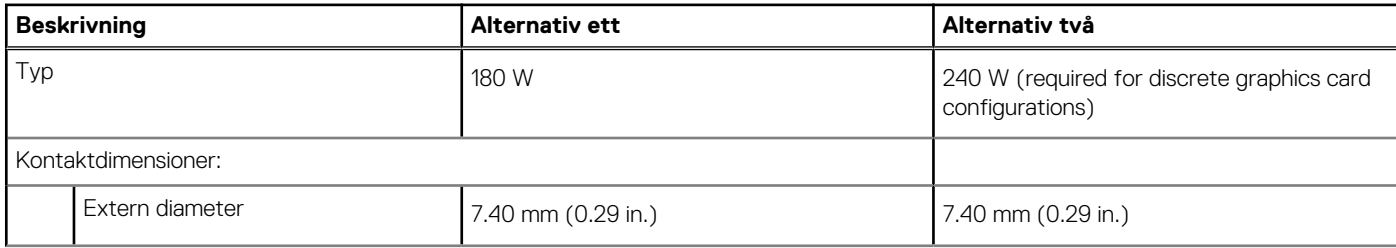

#### <span id="page-17-0"></span>**Tabell 11. Specifikationer för nätadaptern (fortsättning)**

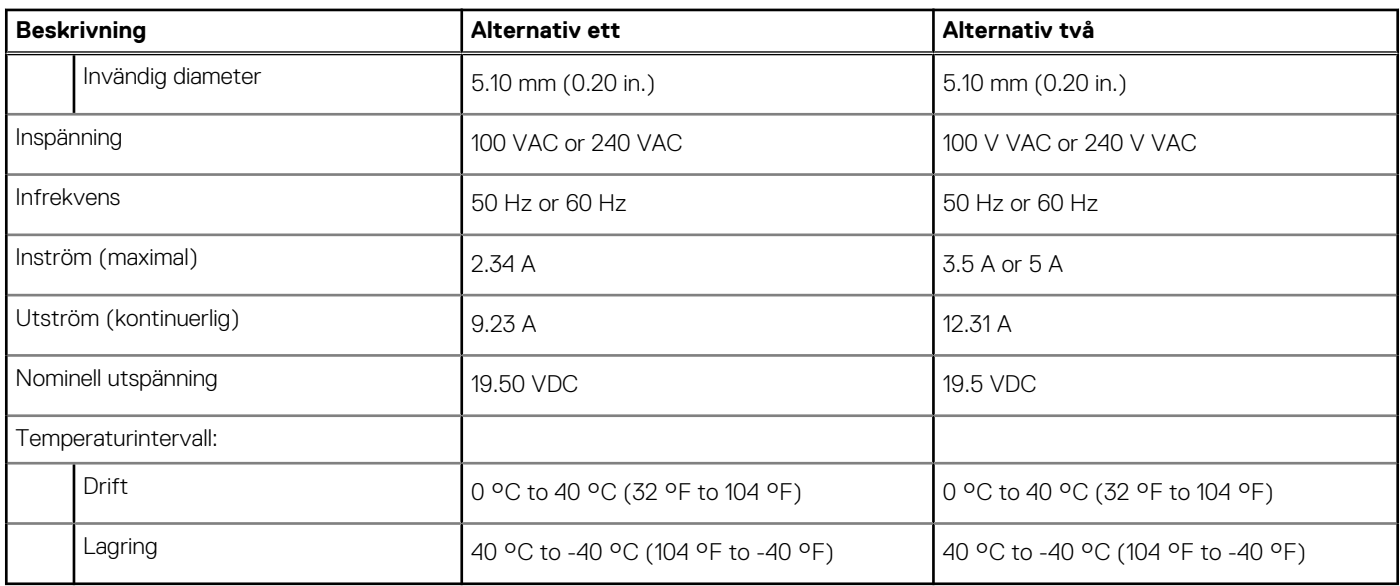

### **GPU—integrerad**

I följande tabell visas specifikationerna för den integrerade grafikprocessorenheten (GPU) som stöds av din Precision 3240 Compact.

#### **Tabell 12. GPU—integrerad**

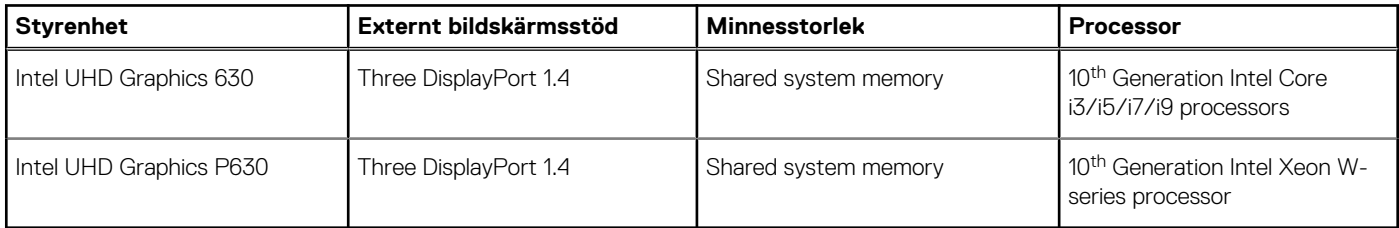

### **GPU—diskret**

I följande tabell visas specifikationerna för den diskreta grafikprocessorenheten (GPU) som stöds av din Precision 3240 Compact.

#### **Tabell 13. GPU—diskret**

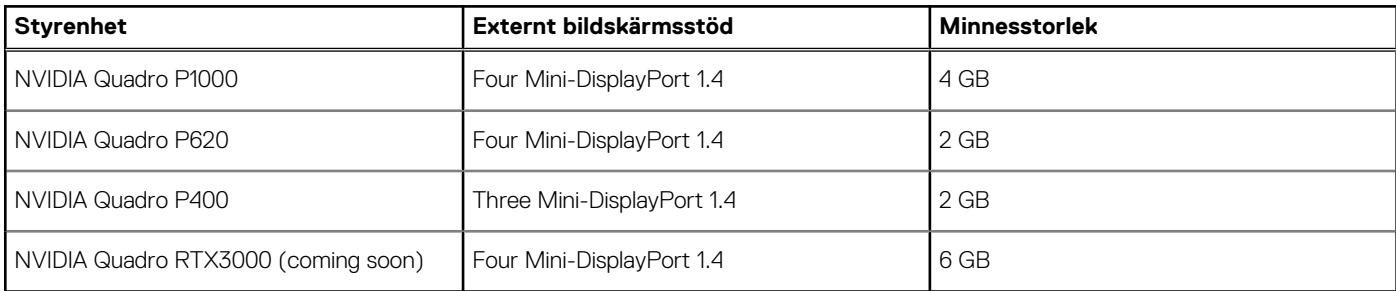

### **Tilläggskort**

#### **Tabell 14. Tilläggskort**

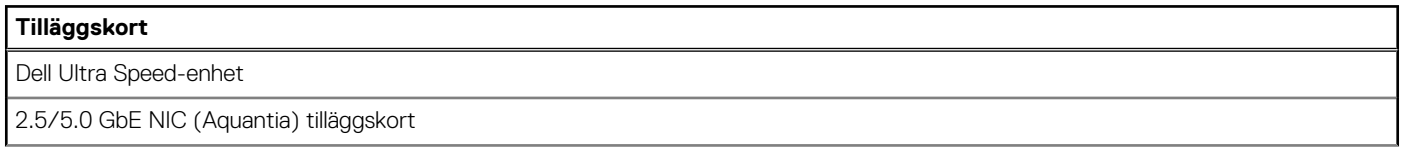

#### <span id="page-18-0"></span>**Tabell 14. Tilläggskort (fortsättning)**

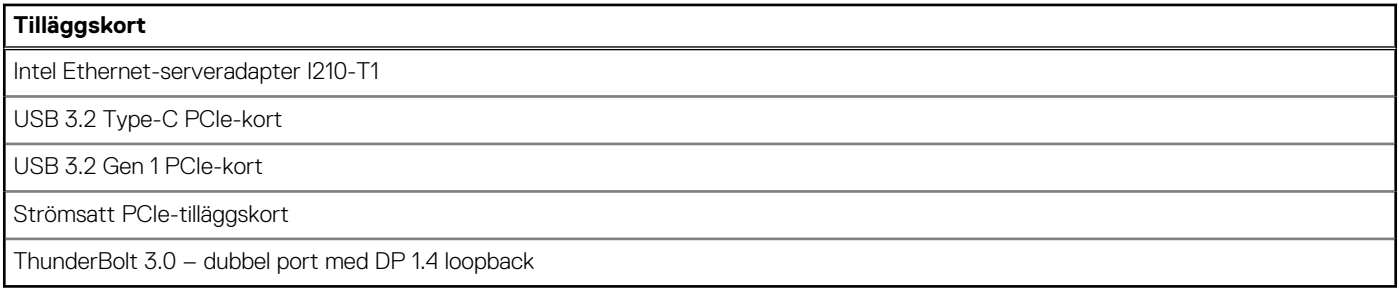

### **Föreskrifter**

#### **Tabell 15. Regelefterlevnad**

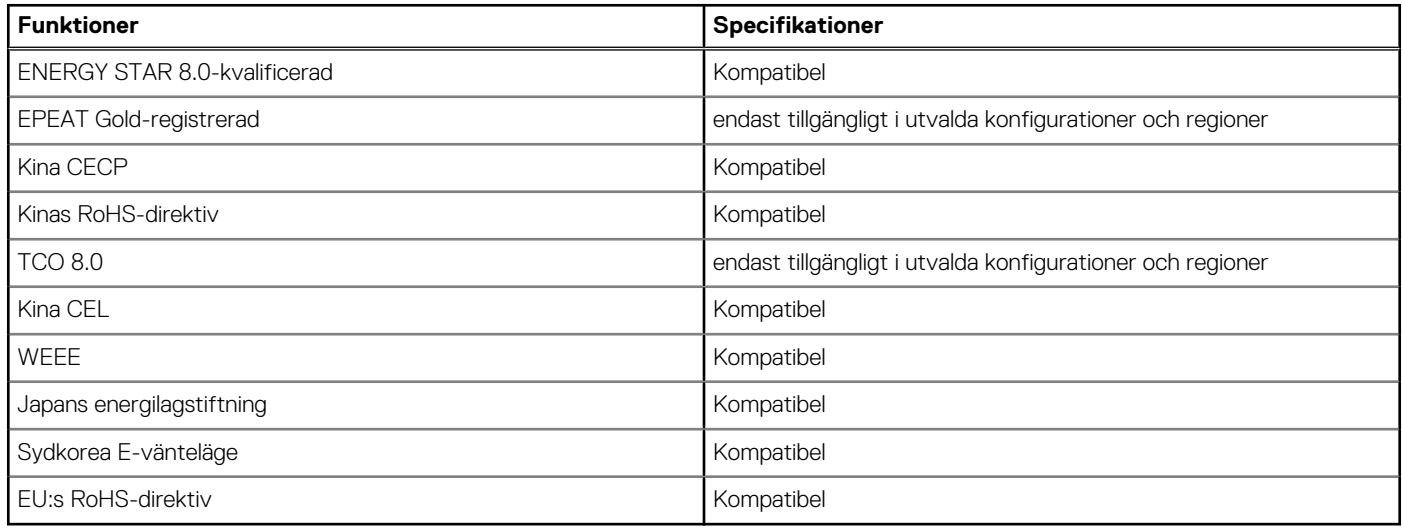

### **Datasäkerhet**

#### **Tabell 16. Datasäkerhet**

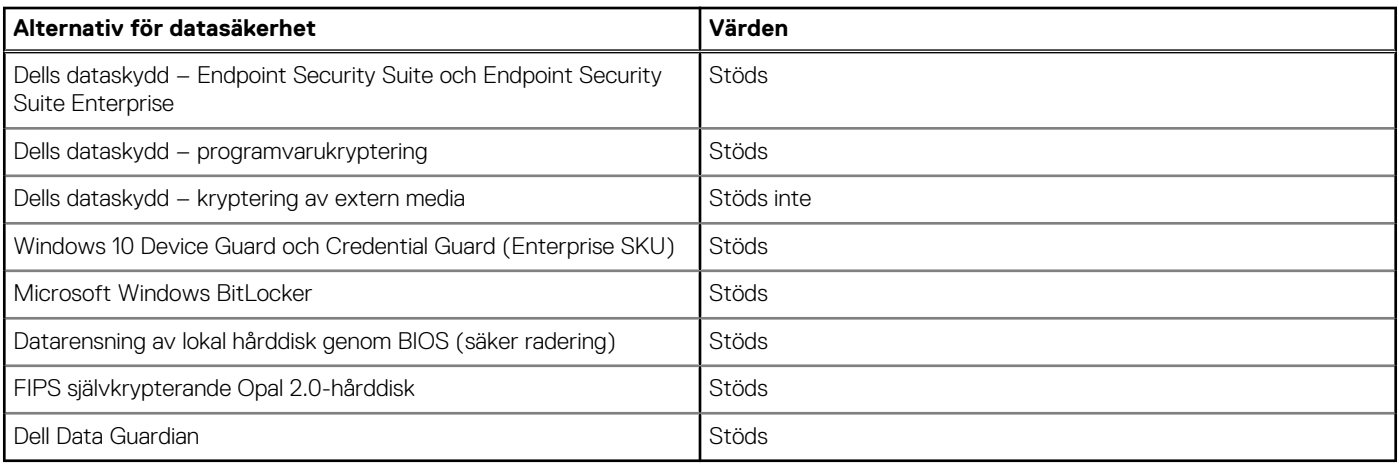

### **Drift- och lagringsmiljö**

I den här tabellen visas specifikationerna för drift och lagring av din Precision 3240 Compact.

**Luftburen föroreningsnivå:** G1 enligt ISA-S71.04-1985

#### **Tabell 17. Datormiljö**

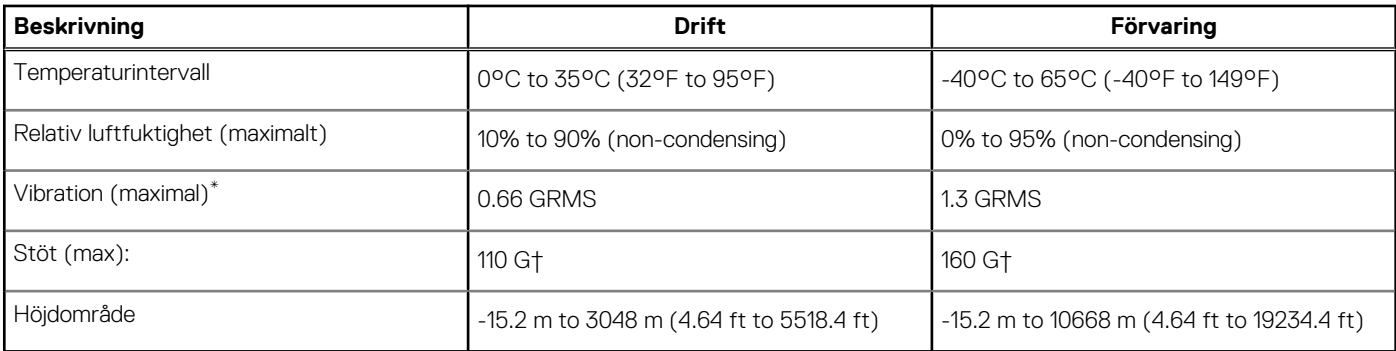

\* Mätt med ett slumpmässigt vibrationsspektrum som simulerar användarmiljön.

† Mätt med en 2 ms halvsinuspuls när hårddisken används.

# **Systeminstallationsprogram**

**4**

<span id="page-20-0"></span>**CAUTION: Såvida du inte är en mycket kunnig datoranvändare bör du inte ändra inställningarna i BIOSinställningsprogrammet. Vissa ändringar kan medföra att datorn inte fungerar som den ska.**

**OBS:** Innan du ändrar BIOS-inställningsprogrammet rekommenderar vi att du antecknar informationen som visas på skärmen i BIOS-⋒ inställningsprogrammet och sparar den ifall du skulle behöva den senare.

Använd BIOS-inställningsprogrammet i följande syften:

- Få information om maskinvaran som är installerad på datorn, till exempel storlek på RAM-minne och hårddisk.
- Ändra information om systemkonfigurationen.
- Ställa in eller ändra alternativ som användaren kan välja, till exempel användarlösenord, typ av hårddisk som är installerad och aktivering eller inaktivering av grundenheter.

# **Översikt av BIOS**

BIOS hanterar dataflödet mellan datorns operativsystem och anslutna enheter såsom hårddisk, grafikkort, tangentbord, mus och skrivare.

### **Öppna BIOS-inställningsprogrammet**

#### **Om denna uppgift**

Starta (eller starta om) datorn och tryck omedelbart på F2.

### **Startmeny**

Tryck på <F12> när Dell-logotypen verkar initiera en enstartmeny med en lista över de giltiga uppstartsenheterna för systemet. Diagnostik och BIOS-inställningsalternativ ingår också i den här menyn. De enheter som är listade på startmenyn beror på de startbara enheterna i systemet. Den här menyn är användbar när du försöker starta upp till en viss enhet eller för att få upp diagnosen för systemet. Använda startmenyn gör inga ändringar i startordningen som lagras i BIOS.

Alternativen är:

- UEFI-start:
	- Windows Boot Manager
- Andra alternativ:
	- BIOS-inställningar
	- flash-uppdatera BIOS
	- Diagnostik
	- Change Boot Mode Settings (ändra startlägesinställningar)

### **Navigeringstangenter**

**OBS:** För de flesta alternativ i systeminstallationsprogrammet gäller att ändringar som görs sparas men träder inte i kraft förrän systemet startas om.

#### **Tangenter Navigering**

**Upp-pil** Går till föregående fält.

<span id="page-21-0"></span>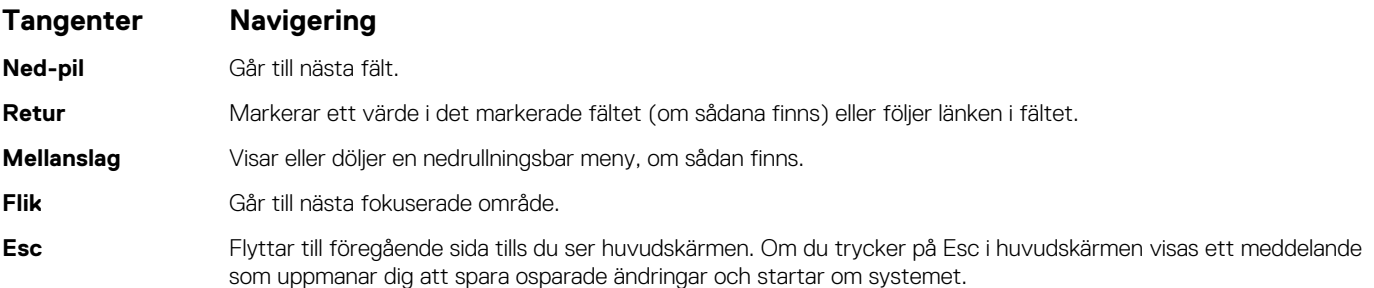

### **Startsekvens**

Startsekvens ger dig möjlighet att kringgå den systemuppsättningsspecifika uppstartsanordningen och starta direkt till en viss enhet (till exempel: optisk enhet eller hårddisk). Under självtest (POST), när Dell-logotypen visas kan du:

- Starta systemkonfiguration genom att trycka på tangenten F2
- Öppna engångsstartmenyn genom att trycka på tangenten F12

Engångsstartmenyn visar de enheter som du kan starta från inklusive diagnostikalternativet. Alternativen i startmenyn är följande:

- Borttagbar enhet (om sådan finns)
- STXXXX enhet (om sådan finns)

**OBS:** XXX anger numret på SATA-enheten.

- Optisk enhet (om sådan finns)
- SATA-hårddisk (om sådan finns)
- Diagnostik

 $\bigcirc$ **OBS:** Om du väljer **Diagnostics (Diagnostik)** visas skärmen **diagnostics**.

Startsekvensskärmen visar även alternativet att öppna systeminstallationsskärmen.

## **Systeminstallationsalternativ**

**OBS:** Beroende på och dess installerade enheter kan de föremål som anges i det här avsnittet visas eller inte visas.

### **Allmänna alternativ**

#### **Tabell 18. Allmänt**

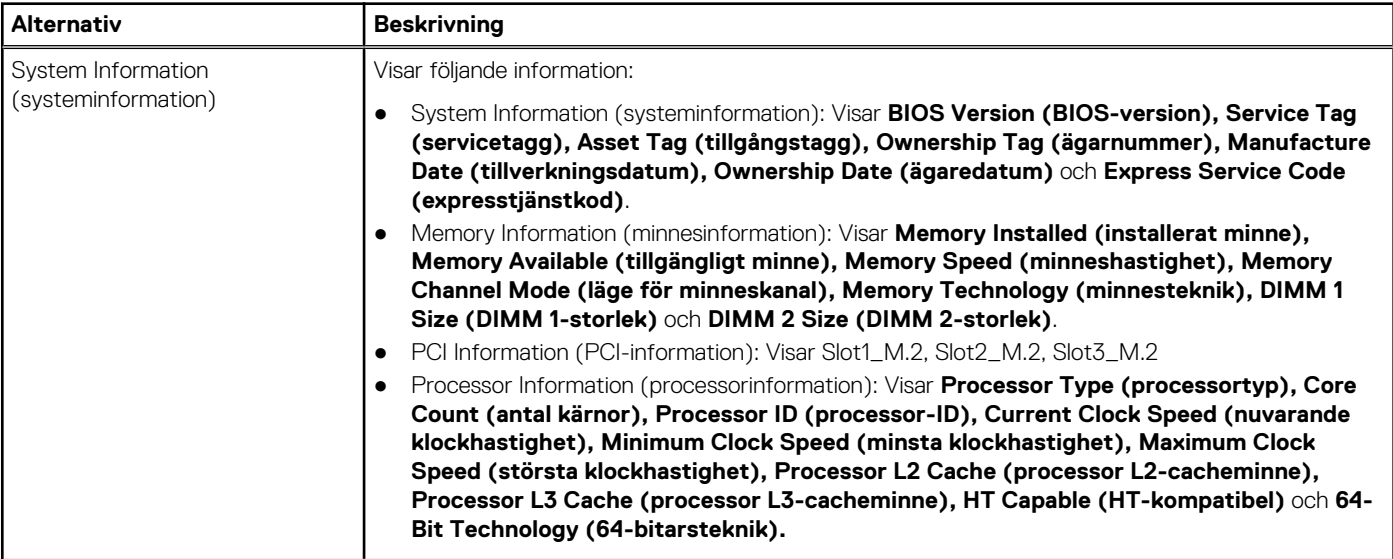

#### <span id="page-22-0"></span>**Tabell 18. Allmänt (fortsättning)**

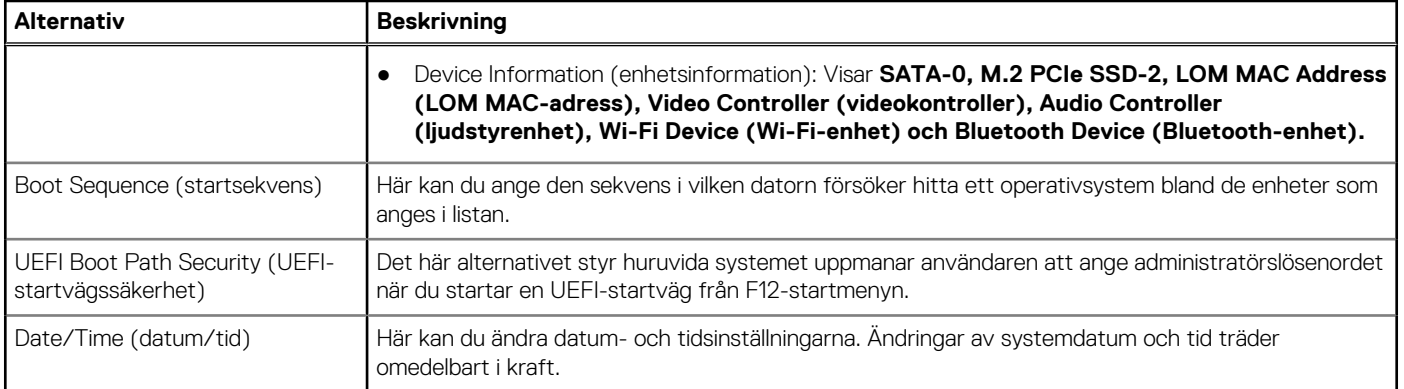

### **Systeminformation**

.

#### **Tabell 19. Systemkonfiguration**

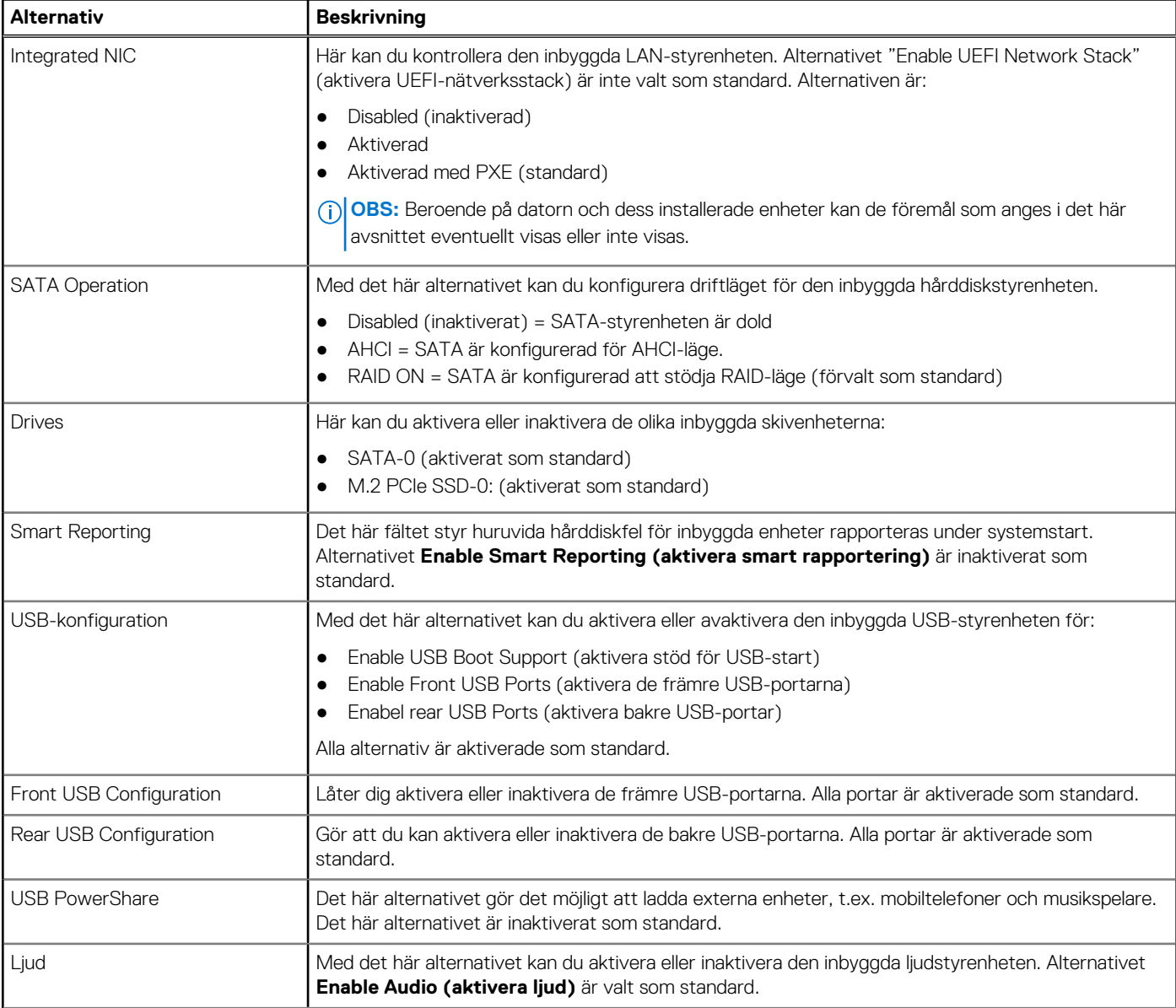

#### <span id="page-23-0"></span>**Tabell 19. Systemkonfiguration (fortsättning)**

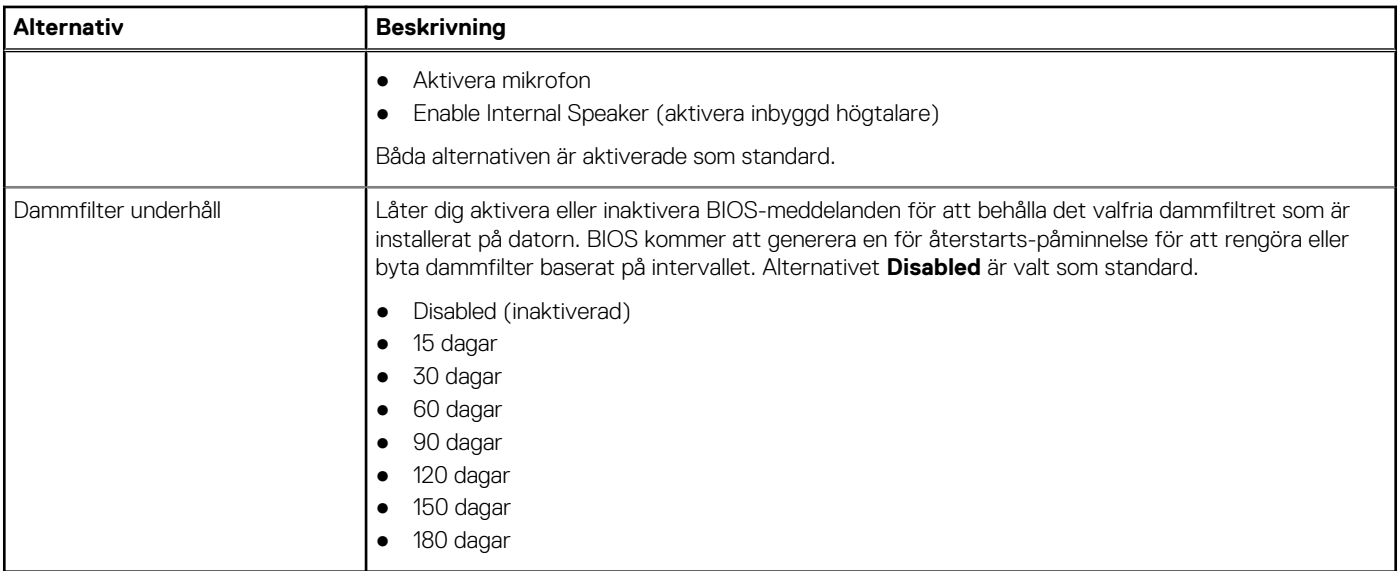

### **Videoskärmalternativ**

#### **Tabell 20. Video**

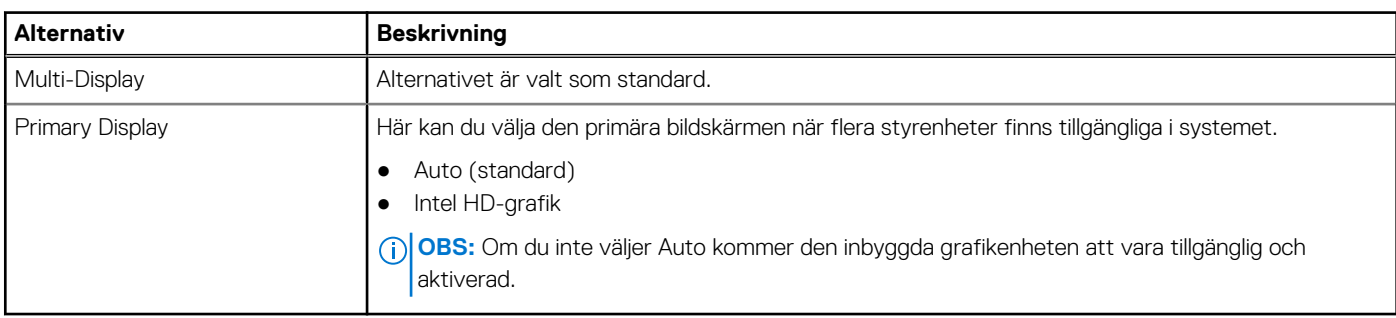

### **Security (säkerhet)**

#### **Tabell 21. Security (säkerhet)**

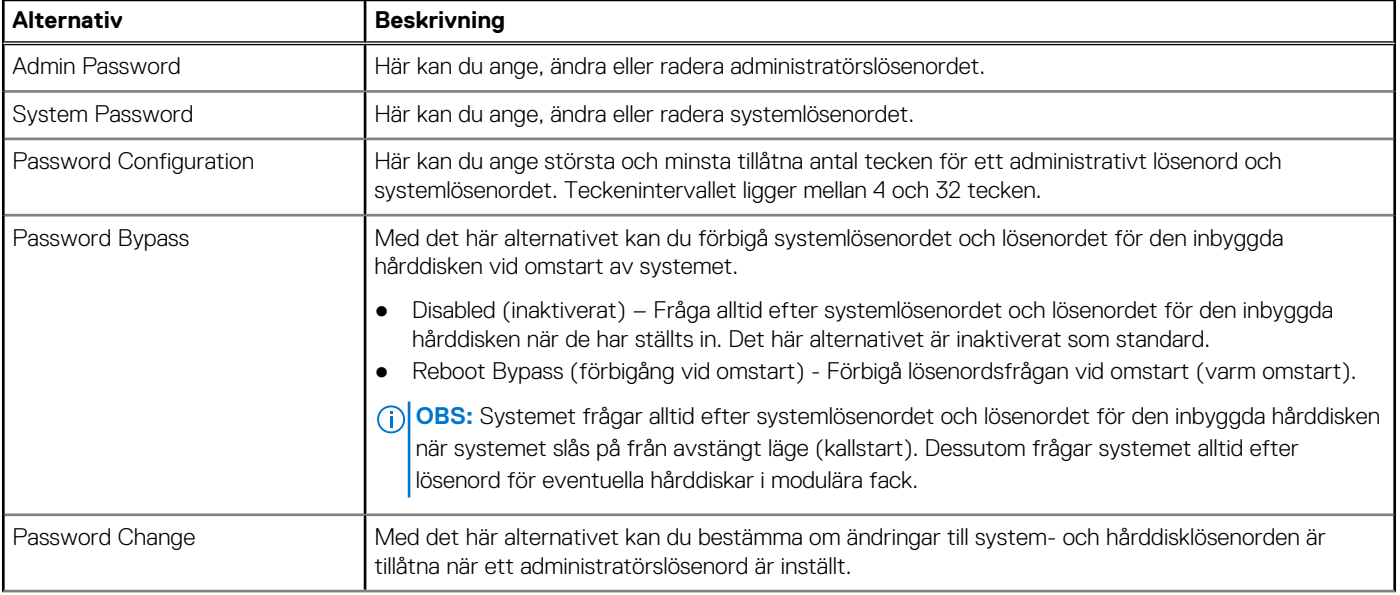

#### <span id="page-24-0"></span>**Tabell 21. Security (säkerhet) (fortsättning)**

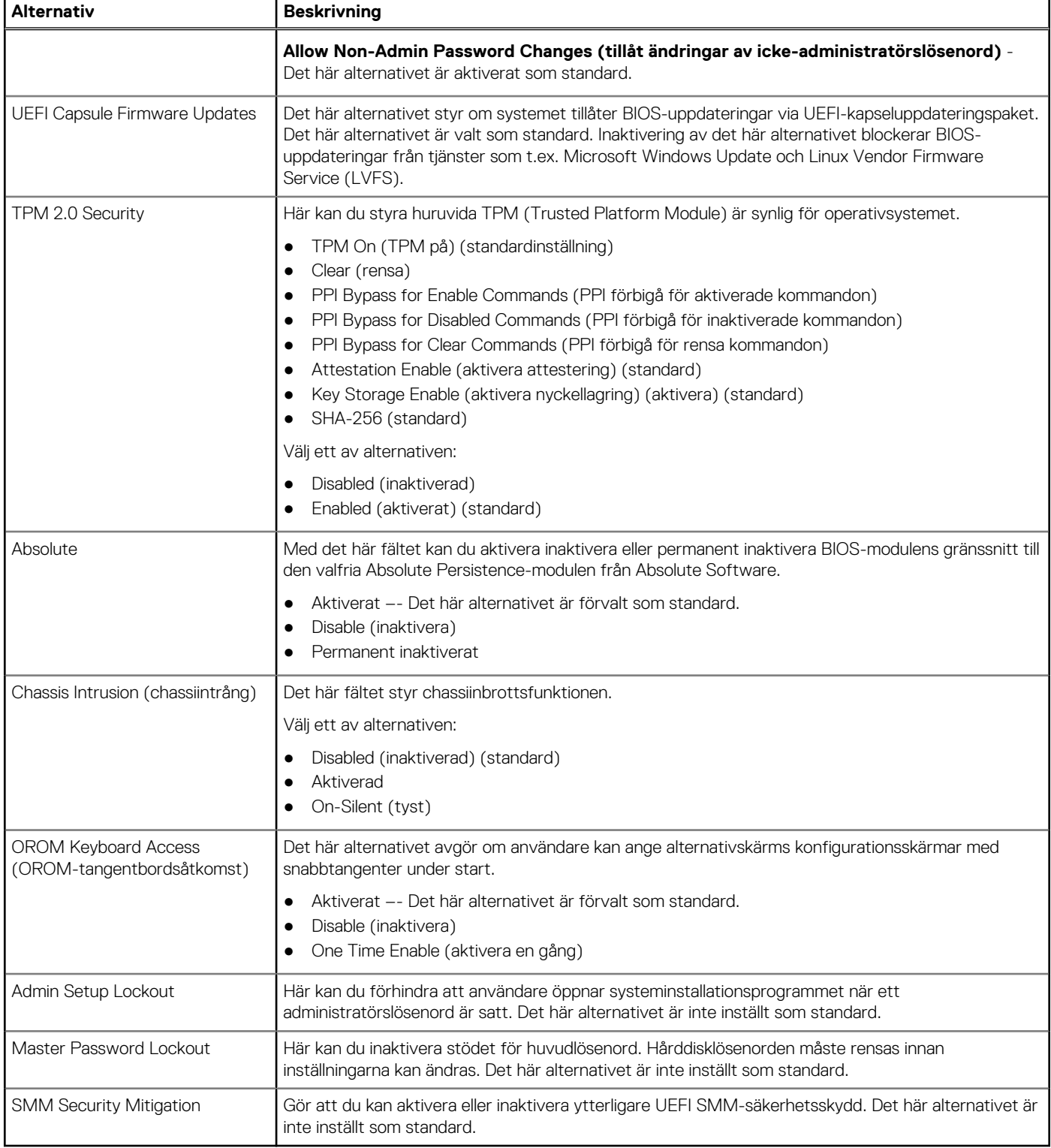

### **Secure boot options (Alternativ för säker uppstart)**

#### **Tabell 22. Secure Boot (säker uppstart)**

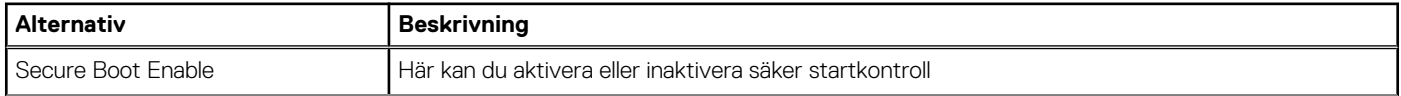

#### <span id="page-25-0"></span>**Tabell 22. Secure Boot (säker uppstart) (fortsättning)**

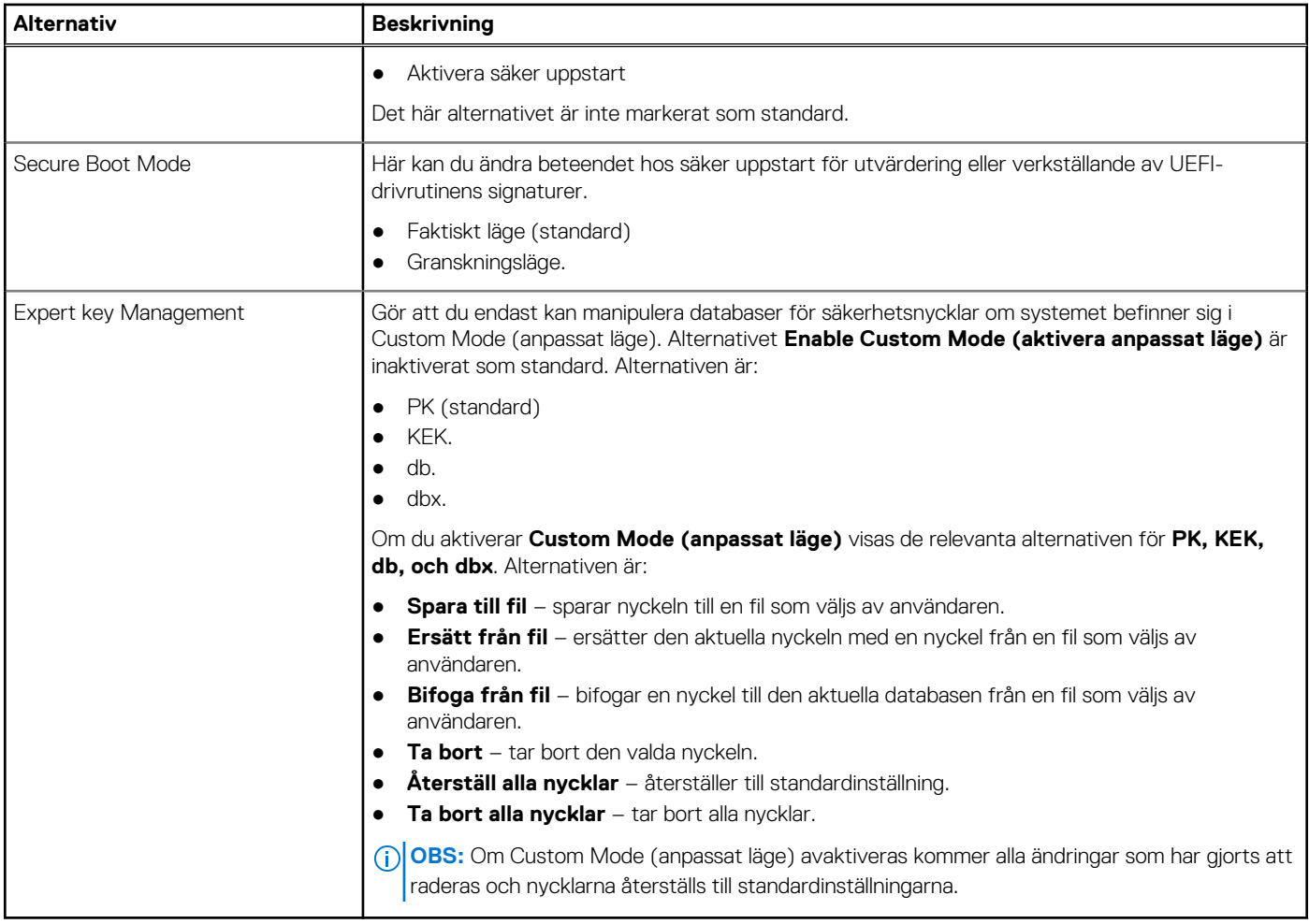

### **Alternativ för Intel Software Guard Extensions**

#### **Tabell 23. Intel Software Guard Extensions**

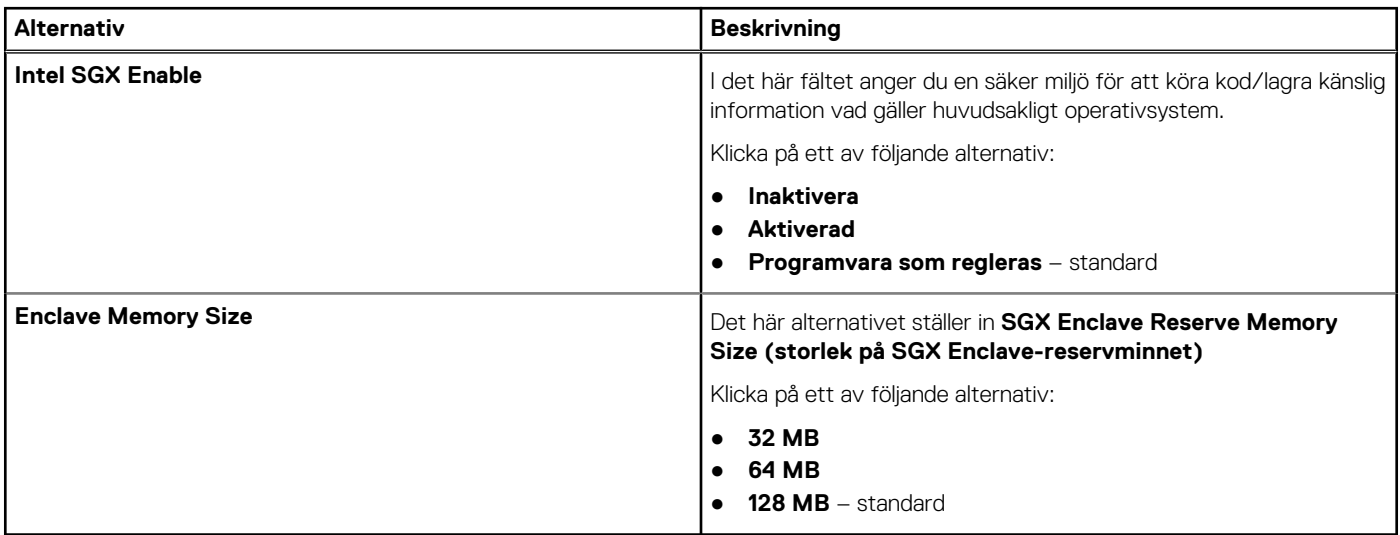

### <span id="page-26-0"></span>**Performance (prestanda)**

#### **Tabell 24. Performance (prestanda)**

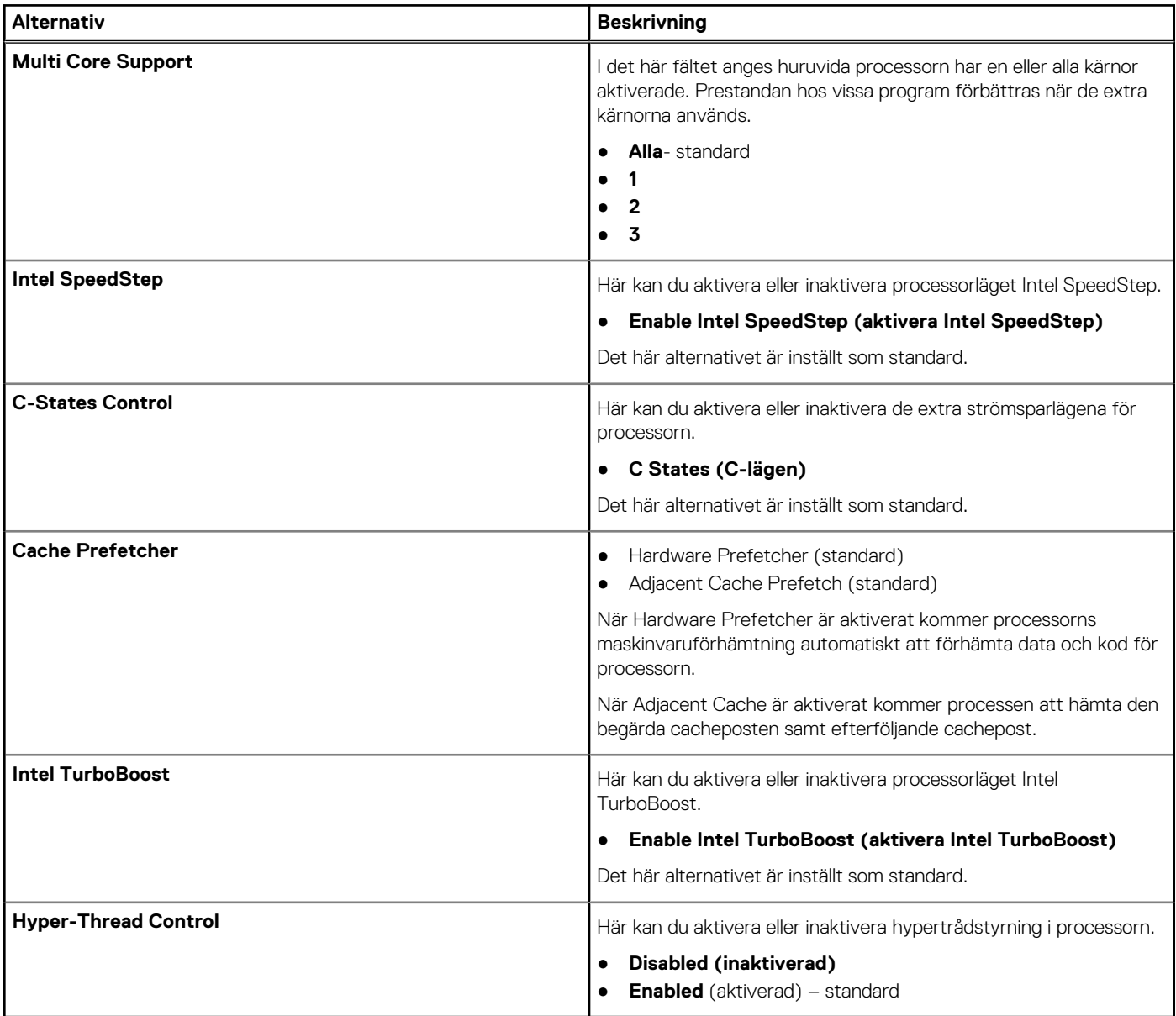

### **Energisparfunktioner**

#### **Tabell 25. Energisparfunktioner**

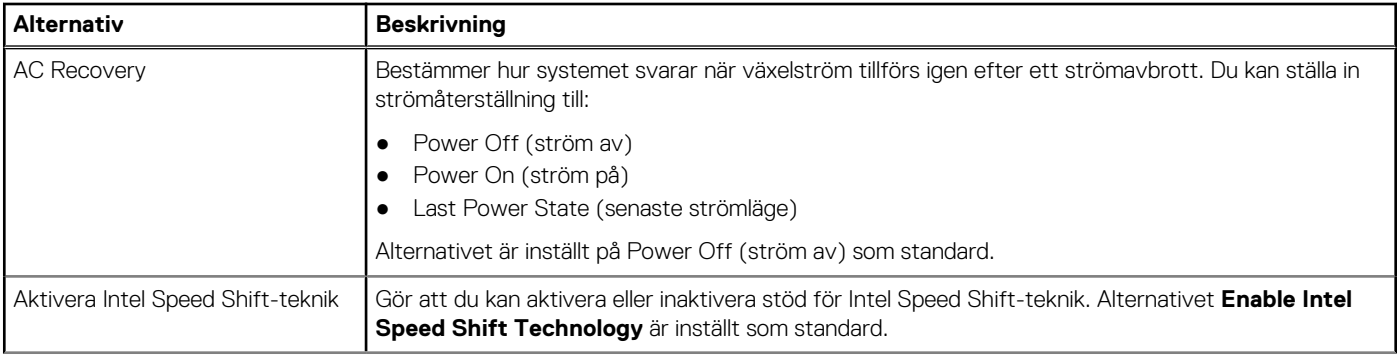

#### <span id="page-27-0"></span>**Tabell 25. Energisparfunktioner (fortsättning)**

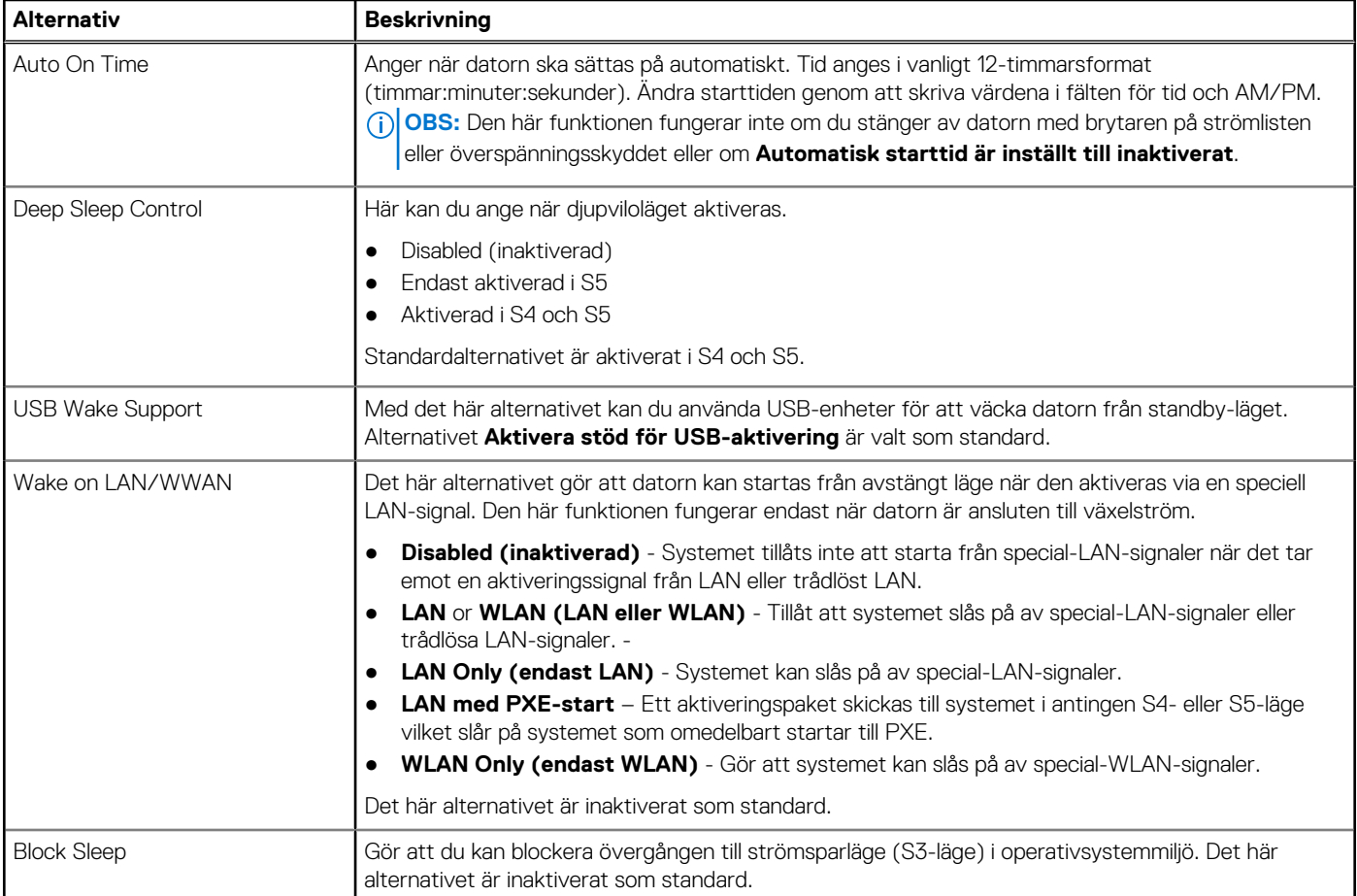

### **POST Behavior (beteende efter start)**

#### **Tabell 26. POST Behavior (beteende efter start)**

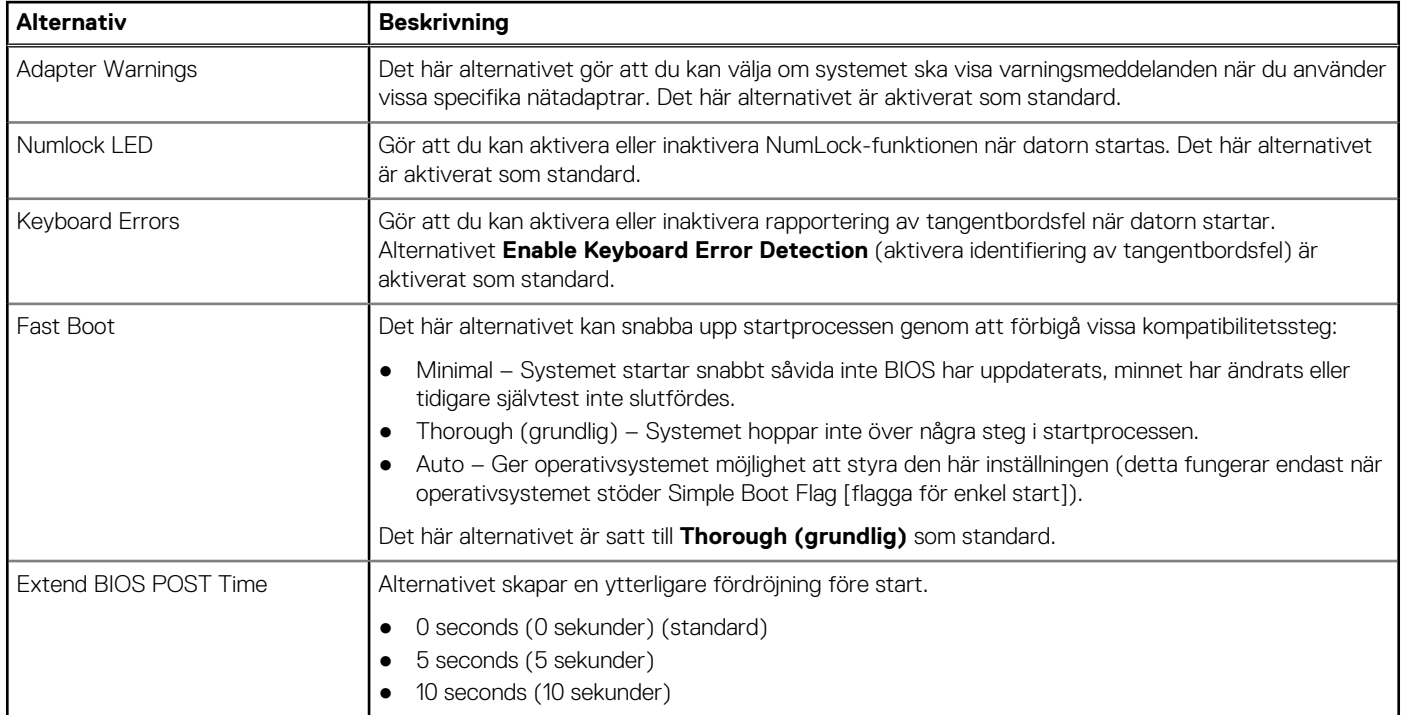

#### <span id="page-28-0"></span>**Tabell 26. POST Behavior (beteende efter start) (fortsättning)**

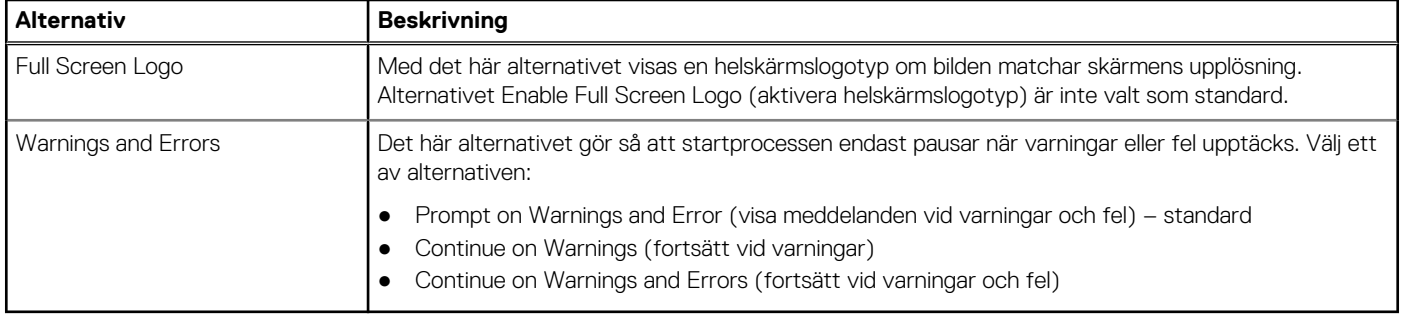

### **Hanterbarhet**

#### **Tabell 27. Hanterbarhet**

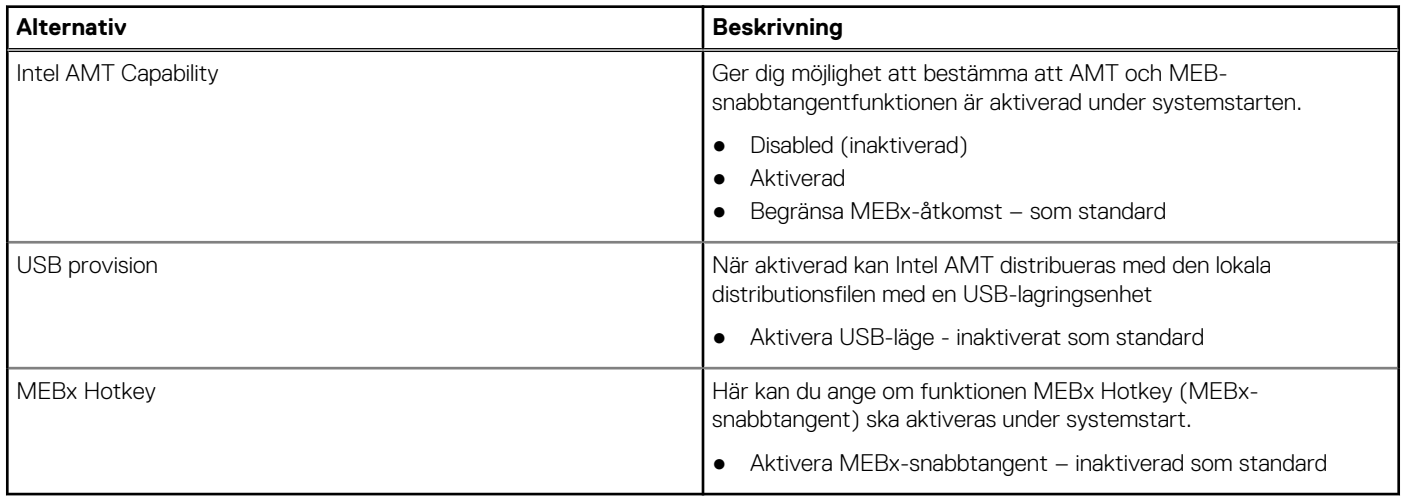

### **Virtualization Support (virtualiseringsstöd)**

#### **Tabell 28. Virtualization Support (virtualiseringsstöd)**

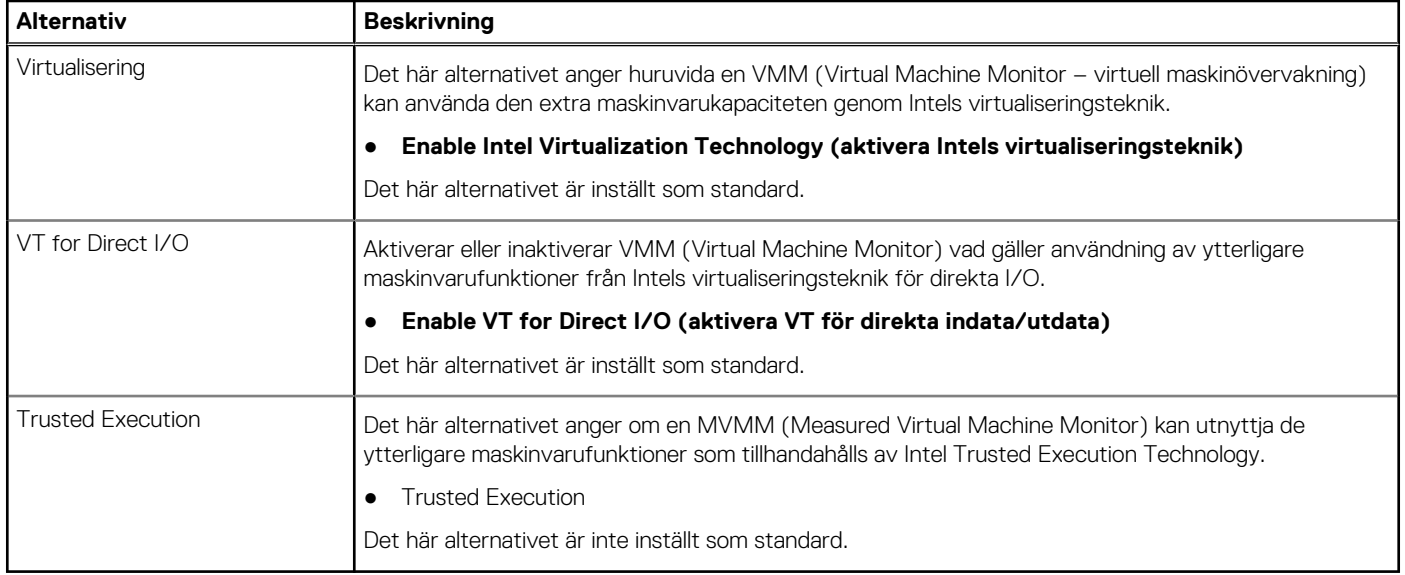

### <span id="page-29-0"></span>**Alternativ för trådlöst**

#### **Tabell 29. Trådlös**

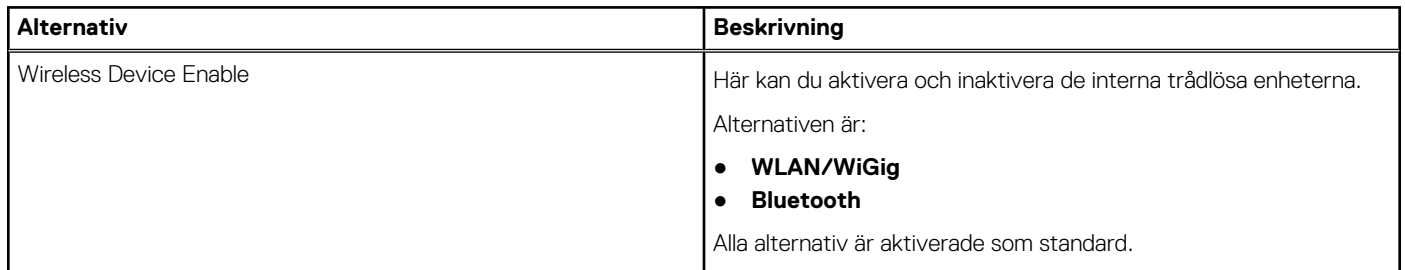

### **Maintenance (underhåll)**

#### **Tabell 30. Maintenance (underhåll)**

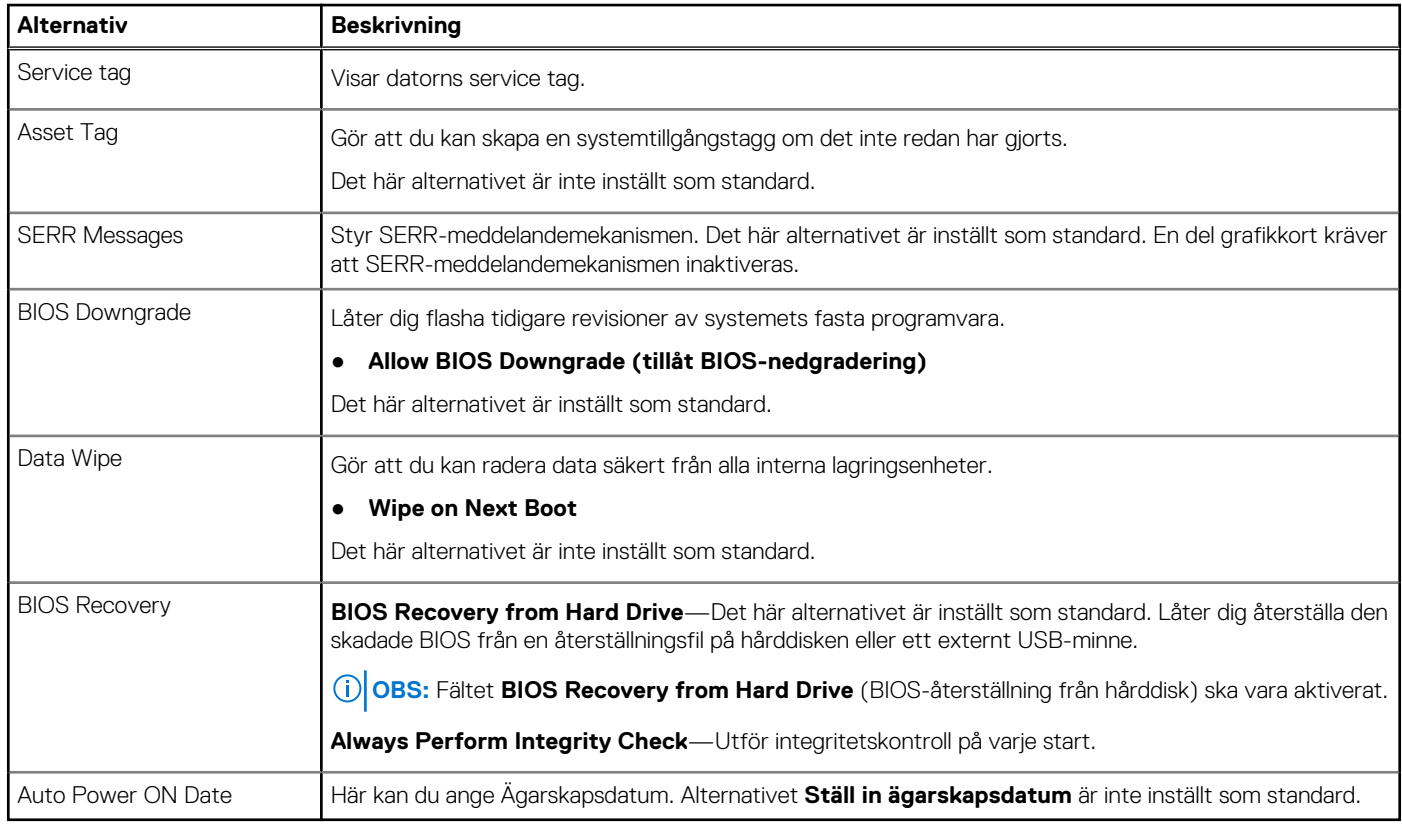

### **System Logs (systemloggar)**

#### **Tabell 31. Systemloggar**

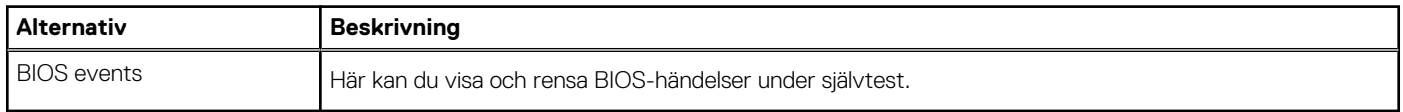

### <span id="page-30-0"></span>**Avancerade konfigurationer**

#### **Tabell 32. Avancerade konfigurationer**

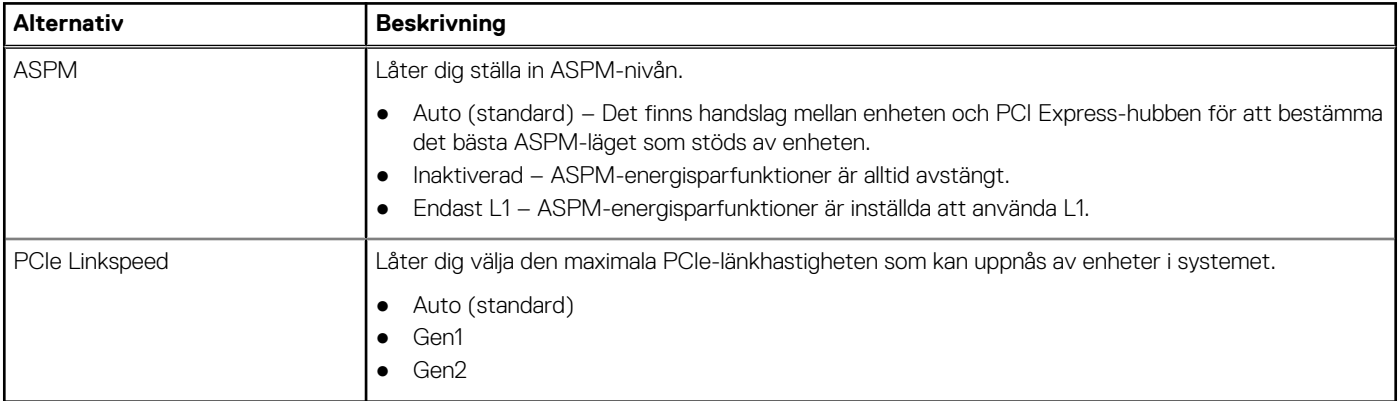

### **SupportAssist-systemupplösning**

#### **Tabell 33. SupportAssist-systemupplösning**

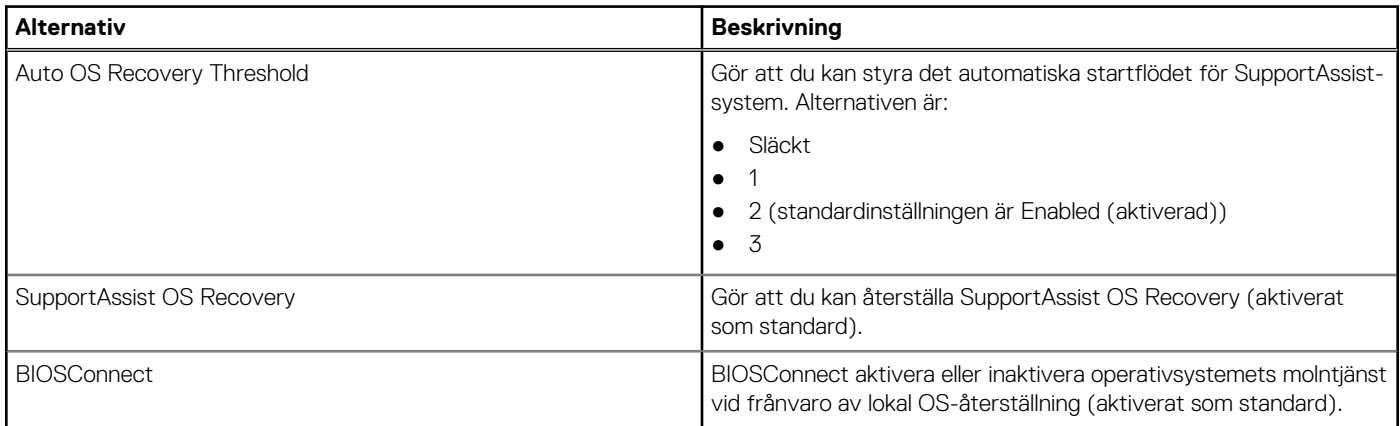

### **Uppdatera BIOS i Windows**

#### **Förutsättningar**

Vi rekommenderar att du uppdaterar BIOS (systeminstallationsprogrammet) när moderkortet byts ut eller om det finns en uppdatering.

#### **Om denna uppgift**

**OBS:** Om BitLocker är aktiverad måste den avbrytas före uppdatering av system-BIOS och återaktiveras efter att BIOSuppdateringen är klar.

#### **Steg**

- 1. Starta om datorn.
- 2. Gå till **Dell.com/support**.
	- Ange **Servicenummer** eller **Expresskod** och klicka på **Skicka**.
- Klicka på **identifiera produkt** och följ sedan anvisningarna på skärmen.
- 3. Om du inte kan detektera eller hitta servicenumret klickar du på **Choose from all products (Välj bland alla produkter)**.
- 4. Välj kategorin **produkter** i listan.

**OBS:** Välj rätt kategori så att du kommer till produktsidan.

- <span id="page-31-0"></span>5. Välj datormodell. Nu visas sidan **Product Support (Produktsupport)** för din dator.
- 6. Klicka på **skaffa drivrutiner** och sedan på **drivrutiner och hämtningar**. Avsnittet Drivers and Downloads (drivrutiner och hämtningar) visas.
- 7. Klicka på **Find it myself (jag hittar själv)**.
- 8. Klicka på **BIOS** för att visa BIOS-versionerna.
- 9. Identifiera den senaste BIOS-filen och klicka på **Download (hämta)**.
- 10. Välj den hämtningsmetod du föredrar i **Välj hämtningsmetod**; klicka på **Hämta fil**. Fönstret **File download (Filhämtning)** visas.
- 11. Klicka på **Save (Spara)** för att spara filen på datorn.
- 12. Klicka på **Run (Kör)** för att installera de uppdaterade BIOS-inställningarna på datorn. Följ anvisningarna på skärmen.

### **Uppdatera BIOS på system med BitLocker aktiverat**

**CAUTION: Om BitLocker inte stängs av innan man uppdaterar BIOS, kommer systemet inte känna igen BitLockertangenten nästa gång du startar om systemet. Du kommer då att uppmanas att ange återställningsnyckeln för att gå vidare och systemet kommer att be om detta vid varje omstart. Om återställningsnyckeln inte är känd kan detta resultera i dataförlust eller ett onödigt operativsystem som måste återinstalleras. Mer information om detta ämne finns i Kunskapsartikel:<https://www.dell.com/support/article/sln153694>**

### **Uppdatera system-BIOS med hjälp av en USB-flashenhet**

#### **Om denna uppgift**

Om systemet inte kan läsas in i Windows, men du ändå behöver uppdatera BIOS, hämtar du BIOS-filen med hjälp av en annan dator och sparar den på en startbar USB-flashenhet.

**OBS:** Du måste använda en startbar USB-flashenhet. För mer information, se kunskapsdatabasartikeln [SLN143196](https://www.dell.com/support/article/sln143196/).

#### **Steg**

- 1. Hämta .exe-filen för BIOS-uppdatering till en annan dator.
- 2. Kopiera .exe-filen till den startbara USB-flashenheten.
- 3. Sätt i USB-flashenheten i datorn som behöver BIOS-uppdateringen.
- 4. Starta om datorn och tryck på F12 när Dell-logotypen visas, så att du ser engångsstartmenyn.
- 5. Använd piltangenterna för att välja **USB Storage Device (USB-lagringsenhet)** och klicka på Enter.
- 6. Datorn kommer att starta en Diag C:\>-prompt.
- 7. Kör filen genom att skriva det fullständiga filnamnet och trycka på Enter.
- 8. BIOS-uppdateringsverktyget visas. Följ instruktionerna på skärmen.

<span id="page-32-0"></span>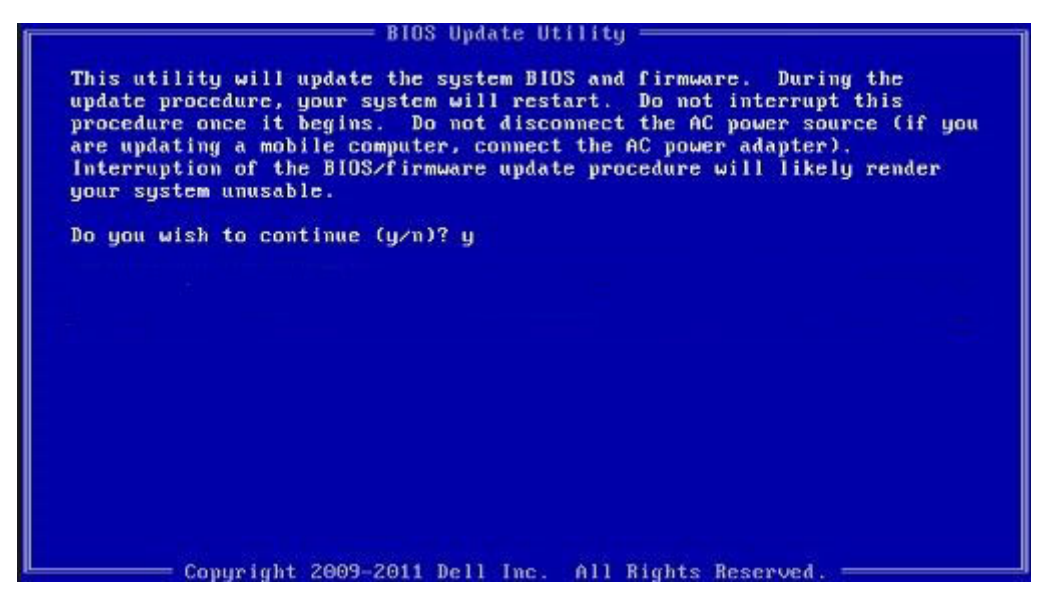

**Figur 1. DOS-skärmen för BIOS-uppdatering**

### **System- och installationslösenord**

#### **Tabell 34. System- och installationslösenord**

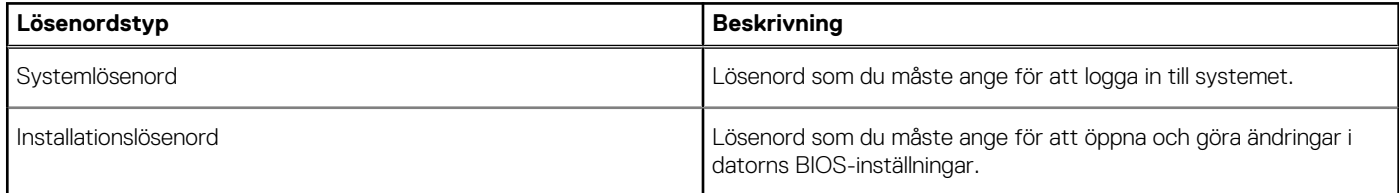

Du kan skapa ett systemlösenord och ett installationslösenord för att skydda datorn.

**CAUTION: Lösenordsfunktionerna ger dig en grundläggande säkerhetsnivå för informationen på datorn.**

**CAUTION: Vem som helst kan komma åt informationen som är lagrad på datorn om den inte är låst och lämnas utan tillsyn.**

 $\bigcirc$ **OBS:** Funktionen för system- och installationslösenord är inaktiverad.

### **Tilldela ett systeminstallationslösenord**

#### **Förutsättningar**

Du kan endast tilldela ett nytt **system- eller administratörslösenord** när statusen är **Ej inställt**.

#### **Om denna uppgift**

Starta systeminstallationsprogrammet genom att trycka på F2 omedelbart efter det att datorn startats eller startats om.

#### **Steg**

1. På skärmen **System BIOS (system-BIOS)** eller **System Setup (systeminstallation)** väljer du **Security (säkerhet)** och trycker på **Enter**.

Skärmen **Security (säkerhet)** visas.

2. Välj **system-/administratörslösenord** och skapa ett lösenord i fältet **Ange det nya lösenordet**. Använd följande rekommendationer för systemlösenordet:

- <span id="page-33-0"></span>● Ett lösenord kan ha upp till 32 tecken
- Lösenordet kan innehålla siffrorna 0 till 9
- Endast små bokstäver är giltiga, stora bokstäver är inte tillåtna.
- Endast följande specialtecken är tillåtna, blanksteg, ("), (+), (,), (-), (.), (/), (;), ([), (\), (]), (`).
- 3. Skriv in systemlösenordet som du angav tidigare i fältet **Bekräfta nytt lösenord** och klicka på **OK**.
- 4. Tryck på **Esc** så blir du ombedd att spara ändringarna.
- 5. Tryck på **Y** för att spara ändringarna. Datorn startar om.

### **Radera eller ändra ett befintligt systeminstallationslösenord**

#### **Förutsättningar**

Kontrollera att **lösenordsstatus** är upplåst (i systeminstallation) innan du försöker ta bort eller ändra det befintliga system- och installationslösenordet. Du kan inte ta bort eller ändra ett befintligt system- eller installationslösenord om **lösenordsstatus** är låst.

#### **Om denna uppgift**

Starta systeminstallationsprogrammet genom att trycka på **F2** omedelbart efter det att datorn startats eller startats om.

#### **Steg**

1. På skärmen **System BIOS (System-BIOS)** eller **System Setup (Systeminstallation)** väljer du **System Security (Systemsäkerhet)** och trycker på **Enter**.

Skärmen **System Security (Systemsäkerhet)** visas.

- 2. På skärmen **System Security (Systemsäkerhet)**, kontrollera att **Password Status (Lösenordstatus)** är **Unlocked (Olåst)**.
- 3. Välj **System Password (Systemlösenord)**, ändra eller radera det befintliga systemlösenordet och tryck på **Enter** eller **Tab**.
- 4. Välj **Setup Password (Installationslösenord)**, ändra eller radera det befintliga installationslösenordet och tryck på **Enter** eller **Tab**. **OBS:** Om du ändrar system- och/eller installationslösenordet anger du det nya lösenordet igen när du uppmanas till det. Om du tar bort ett system- och installationslösenordet ska du bekräfta borttagningen när du uppmanas göra det.
- 5. Tryck på **Esc** så blir du ombedd att spara ändringarna.
- 6. Tryck på **Y** för att spara ändringarna och avsluta systeminstallationsprogrammet. Datorn startar om.

### **Rensa BIOS (systemkonfiguration) och systemlösenord**

#### **Om denna uppgift**

 $(i)$ **OBS:** Om du vill återställa BIOS- och systemlösenordet ska du ringa numret till Dells tekniska support i din region.

#### **Steg**

- 1. Skriv datorns service-id-nummer på den låsta BIOS-/systeminställningsskärmen.
- 2. Berätta för Dells supporttekniker vilken kod som genereras.
- 3. Dells supporttekniker tillhandahåller ett 32 tecken långt lösenord för huvudsystemet, vilket kan användas för att få tillgång till den låsta BIO-/systeminställningsskärmen.

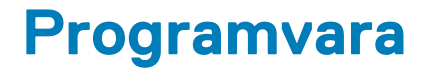

<span id="page-34-0"></span>I det här kapitlet beskrivs de operativsystem som stöds och du får även anvisningar för hur du installerar drivrutinerna.

# **Hämta drivrutiner för Windows**

#### **Steg**

- 1. Slå på .
- 2. Gå till **Dell.com/support**.
- 3. Klicka på **Product Support (Produktsupport)**, ange servicenumret för din och klicka på **Submit (Skicka)**.

**OBS:** Om du inte har servicenumret, använd automatisk identifiering eller slå upp din manuellt.

#### 4. Klicka på **Drivers and Downloads (drivrutiner och hämtningar)**.

- 5. Välj det operativsystem som är installerat på den .
- 6. Bläddra nedåt på sidan och välj den drivrutin som ska installeras.
- 7. Tryck på **Download File (hämta fil)** för att ladda ner drivrutinen för din .
- 8. Navigera till mappen där du sparade drivrutinfilen när hämtningen är klar.
- 9. Dubbelklicka på ikonen för drivrutinsfilen och följ anvisningarna på skärmen.

**6**

# **Få hjälp och kontakta Dell**

### <span id="page-35-0"></span>Resurser för självhjälp

Du kan få information och hjälp för Dells produkter och tjänster med följande resurser för självhjälp:

#### **Tabell 35. Resurser för självhjälp**

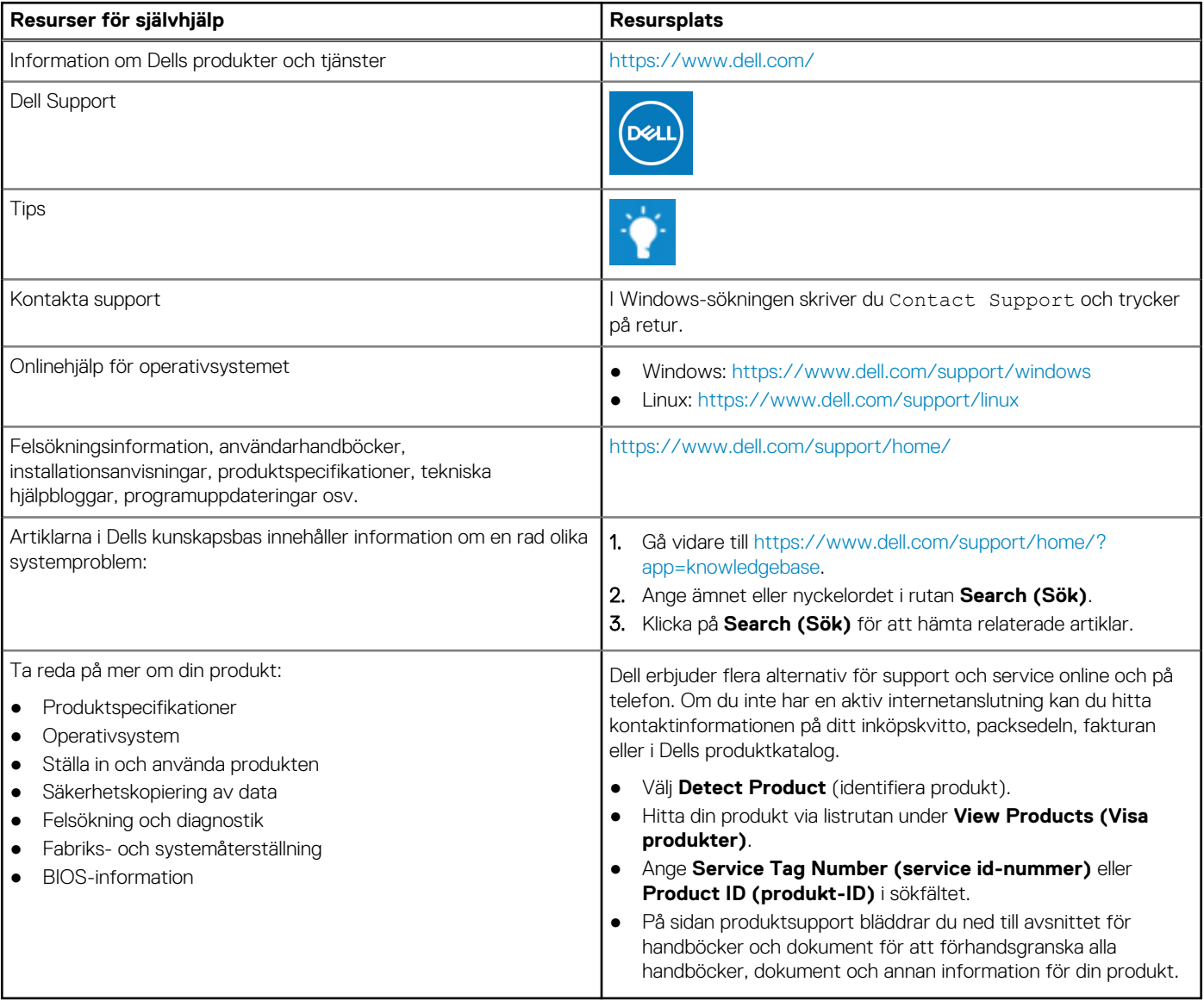

# Kontakta Dell

Dell erbjuder flera alternativ för support och service online och på telefon. Om du inte har en aktiv internetanslutning kan du hitta kontaktinformationen på ditt inköpskvitto, packsedeln, fakturan eller i Dells produktkatalog. Tillgängligheten varierar beroende på land/ område och produkt och vissa tjänster kanske inte finns i ditt område. Gör så här för att kontakta Dell för försäljningsärenden, teknisk support eller kundtjänst:

- 1. Gå vidare till [https://www.dell.com/support/.](https://www.dell.com/support/)
- 2. Välj land/region från den nedrullningsbara menyn i det nedre högra hörnet av sidan.
- 3. För **anpassad support:**
	- a. Ange ditt systems service tag i fältet **Enter your Service Tag (Ange servicenummer)**.
	- b. Klicka på **submit (skicka)**.
		- Supportsidan som innehåller de olika supportkategorierna visas.
- 4. För **allmän support:**
	- a. Välj din produktkategori.
	- b. Välj ditt produktsegment.
	- c. Välj din produkt.
		- Supportsidan som innehåller de olika supportkategorierna visas.
- 5. Information om hur du kontaktar Dells globala tekniska support finns på<https://www.dell.com/contactdell>.
	- **Ci**) OBS: Sidan för att kontakta teknisk support visas med uppgifter för att ringa, chatta med eller skicka e-post till Dells globala supportteam.

**OBS:** Tillgängligheten varierar beroende på land/område och produkt och vissa tjänster kanske inte finns i ditt område.